# 6.11 Description of the Special Functions of *SilverFastHDR...*, and *SilverFastDC...*

The scanner independent *SilverFast* versions *SilverFastHDR*... and *SilverFastDC*... principally have the same basic functions of the scanner modules of *SilverFastAi*....

The differences are listed in detail in Chapter 6.11.

## What are the Basic Differences?

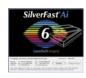

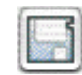

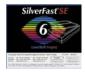

SilverFastAi, SilverFastAiStudio and SilverFastSE

*SilverFastAi* is a true scan software and was developed individually for single scan types. The supported scanners are directly controlled by utilizing the internal dynamics of the scanner. The result is maximum quality.

*SilverFastAi* is the name of the full version. This version may be extended by two features (at the time of printing this manual). "IT8 calibration" and "StudioUpgrade". The IT8 calibration is included with several scanners, and may be purchased optionally for other scanners. The *StudioUpgrade* is generally available only as an option and turns a *SilverFastAi* version into a *SilverFastAiStudio* version.

*SilverFastSE* is the special edition of the *SilverFast* scanning software. The dialogues and functions are limited and more reccomended for novice users.

#### SilverFastHDR, SilverFastHDR Studio

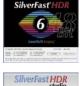

*SilverFastHDR* works without a scanner and is used as a tool for optimising existing pictures. All RGB image files having a colour depth of 24 bits (8 bits per channel) and 48 bits (16 bits per channel) can be processed. The files can be in Tiff or JPEG.

*SilverFastHDRStudio* also works with RAW data of many digital cameras.

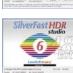

## SilverFastDCVLT, SilverFastDCPro, SilverFastDCProStudio, SilverFastDCSE

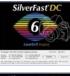

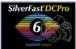

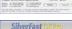

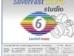

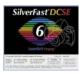

The *SilverFastDC...* versions are also hardware independent software packages for imaging that have been specially adapted for use by digital photographers.

*SilverFastDC...* can read and open TIFF, JPEG , 48bit TIFF scanned images and most of the common RAW data files of modern digital cameras. Which camera and which RAW data is already supported can be seen on *LaserSoft Imaging's* homepage:

http://www.silverfast.com/show/dc-cameras-raw/de.html SilverFastDCSE is a special edition of SilverFastDCVLT. It can only open the common 24 Bit standard-formats (JPEG, TIFF), and is limited in its functionality and recommended for novice users.

#### Attention!

Many functions are similar or the same in all *SilverFast* version. This is especially true for the hardware independent versions of *Silver-Fast*.

#### This is the reason why the manual should be cross-read!

This is why the following passage only briefly describes *Silver-FastHDR* since almost all functions are described in detail in the passage about *SilverFastDC*.

The principal functions of *SilverFast*, like for example, the usage of the image automation, etc. are described in detail in the main part of this manual.

## SilverFastHDR, SilverFastHDRStudio

#### Opening an Image with the "Open" Button

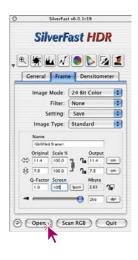

Clicking the "Open" button activates a dialogue for selecting the device or folder containing the images:

| Open 🔬 | Open<br>Please select the image file you would like to work with<br>From: 48 Bit                                                                                                    |
|--------|----------------------------------------------------------------------------------------------------|
| A.     | HIE/JJS12 99008 HUM<br>Kind 480a.tml<br>Lady 480a.tml<br>Lady 480a.tml<br>Caset 480a.tml<br>Caset 480a.tml<br>Case |
|        | Co to:<br>Add to Favorites Cancel Open                                                                                                    |

Open an image directly by double clicking on the name or by single clicking on the name and then the "open" button. The image will be opened within the *SilverFastHDR...* prescan window.

#### The Virtual Light Table (VLT)

The *Virtual Light Table* named "VLT", is available from *SilverFast* Version 6.0.2 onwards, and replaces the previously used dialogue "Image overview".

The *VLT* is an outstanding tool, because it combines the four most important steps in one single window while working with images:

- Viewing, getting an overview and searching
- Sort, look over and organizing
- Processing and optimizing of images
- Printing of contact sheets and single images

The usage of the *VLT* functions are more precisely described in the following section about *SilverFastDC*...

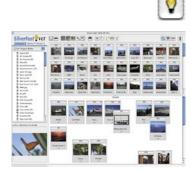

#### **Alternative Opening of Images**

Pressing the "Command" key and clicking on to the header line of the *SilverFastHDR* prescan window opens a popup menu. Window users can use the right mouse key to open this menu.

#### Macintosh

Click into header while keeping "Command" key pressed

#### Windows

Right click mouse into prescan window

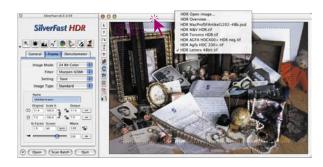

The pop up lists the items "open HDR image", "HDR overview" and the names of the previous images. A check marks the name of the current displayed image in the prescan window. The individual entries in detail:

#### HDR Open Image

Opens a (see: page 255, "Open an image with the "open" button") dialogue box which requests the device or folder with the images.

#### HDR Open image... HDR Overview... HDR MacProfSFArtikel1202–48b.psd HDR M&V HDR.tif HDR Toronto HDR.tif HDR AGFA HDC400+ HDR neg.tif HDR Agfa HDC 200+.tif

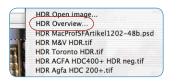

#### **HDR Overview**

Opens a (see: page 255, "Open an image with the image overview window") dialogue box used for selecting an image from the overview window.

## SilverFastDCVLT, -DCPro, -DCProStudio

*SilverFastDC...* versions are especially adapted for use with images that were captured by digital cameras. Hence, *SilverFastDC...* versions are able to directly read most of the common native camera formats.

An overview of the formats and the version of *SilverFast* that can read the specific formats can be found in section 6.9 "Reading different file formats" of the manual.

The "virtual light table" called "VLT" is an excellent tool that combines the four most important jobs of digital imaging in one window:

- Viewing, getting an overview and searching
- Sort, look over and organizing
- Processing and optimizing of images
- Printing of contact sheets and single images

If the interaction of camera and computer functions properly, the images may be taken directly from the digital camera by the VLT for further processing.

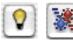

When launching *SilverFastDC...* the *VLT* will open. By clicking these buttons, the user may switch between the *VLT* and the *Silver-Fast* main dialogue.

### Working with RAW Data in SilverFastDCPro

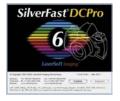

*SilverFastDCPro* is able to directly read the most common RAW data formats of professional digital cameras. Apart from the previously supported classical 48Bit RGB-Tiff format, the RAW data formats CRW (Canon), CR2 (Canon), CS (Sinar), DC2 (Kodak), DCR (Kodak), DNG (Adobe), ERF (Epson), HDR (Leaf), K25 (Kodak), KDC (Kodak), MOS (Leaf), MRW (Minolta), NEF (Nikon), ORF (Olympus), PEF (Pentax), RAF (Fuji), RAW (Leica, Panasonic), SRF (Sony), SR2 (Sony), TIFF (PhaseOne) and X3F (Sigma) are now supported. The complete list of supported cameras can be found on our website at: http://www.silverfast.com/show/dc-cameras-raw/en.html

#### System Requirements

Working with RAW data implies working with large files. Subsequently, the system requirements are quite high.

- System Requirements Macintosh MacOSX, 256 MB RAM, 150MB free disc space
- System Requirements Windows

#### CPU 1 GHz, 256 MB RAM, 150 MB free disc space

#### **Presets and Cache**

In order to ensure optimum usage of the computer system, some thoughts should be devoted to memory requirements and the expected file sizes.

Accordingly, 2 presets should be made in the palette "General" / "Options..." / "Special"

#### Setting the Path for the Album Folder

Here, the user may generate and assign an individual directory for the saving of the *SilverFastDC* albums.

| General Aut       | o CMS Special              |         |
|-------------------|----------------------------|---------|
| Color Filt        | er White                   | 10      |
| Prescan Monochron | ne 🖂                       |         |
| Limit Gamma Slo   | pe 🖯                       | 1511111 |
| Albums fold       | er Systemplatte (3marcPict | wres:   |
| maximum Cache si  | ze 1000 MB                 |         |
|                   |                            |         |
|                   |                            |         |
|                   |                            |         |
|                   |                            |         |
|                   |                            |         |
|                   |                            |         |
|                   |                            |         |
|                   |                            |         |
|                   |                            |         |
|                   |                            |         |
|                   |                            |         |

|   | Det                | faults                   |        |
|---|--------------------|--------------------------|--------|
| _ | General Auto       | CM5 Special              |        |
|   | Color Filter       | White                    | :      |
|   | Prescan Monochrome | • 🖂                      |        |
|   | Limit Gamma Slope  | : 🖂                      |        |
| - | Albums folder      | r Systemplatte (3man/Pic | tures: |
|   | maximum Cache size | 2 1000 MB                | )      |
|   |                    |                          |        |
|   |                    |                          |        |
|   |                    |                          |        |
|   |                    |                          |        |
|   |                    |                          |        |
|   |                    |                          |        |
|   |                    |                          |        |
|   |                    |                          |        |
|   |                    |                          |        |
|   |                    |                          |        |
|   |                    |                          |        |
| 6 | ( Apply ) (        | Cancel ) (               | OK     |

#### Setting the Cache Size

In order to convert large amounts of RAW data in the background, a respectively large cache memory size is needed.

The conversion of RAW data means that a RAW data file is converted into an uncompressed "48Bit RGB Tiff" format.

An example of a generous calculation of the expected memory assignment:

A digital camera with 6 megapixels delivers a RAW data file of about 6 MB. Converted into 48Bit RGB this will mean a file size of almost 36 MB.

6~MB (RAW) x 3 (RGB, 8 bit per channel) x 2 (RGB, 16 bit per channel).

If, for example, 100 RAW data files with an average size of 6 MB are converted, the required cache size increases to around 3,6 GB. An adequately large hard drive is recommended.

In case the capacity of the hard disk is reached while converting, *SilverFast* halts and displays a corresponding message. The user then has the chance to alter the assigned cache size in the "Options" / "Special" dialogue.

Naturally, *SilverFast* can continue without increasing the cache size. If the limit is reached and additional files are to be converted, *SilverFast* overwrites the cache of an older image. This happens analog to the cache memory as is done in internet browsers.

The older image thus loose its blue dot, and the new image will receive it after conversion.

The contents of the cache memory remain until the user actively deletes it.

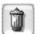

The cache may be deleted directly by means of the popup menu "Delete".

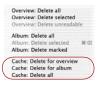

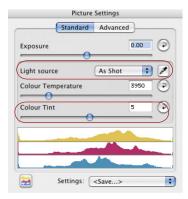

| 000                    | 🕽 Camera 🖂              |
|------------------------|-------------------------|
|                        | 🖃 📕 🏦 🦼                 |
| Zurück Vor Darstellung | 📁 Camera                |
| 10 Objekt              | te, 🔰 SilverFast        |
| Name                   | SilverFast (DCPro)      |
| E CANON                | Importieren/Exportieren |
| FUJIFILM               | Zusatzmodule            |
| KODAK                  | Adobe Photoshop CS      |
| LEICA                  |                         |
| MINOLTA                | Applications ,          |
| III NIKON              | Systemplatte +          |
| OLYMPUS                | 📲 gw 🕴                  |
| PANASONIC              | 03.05.2004, 16:07       |
| PENTAX                 | 03.05.2004, 16:07       |
| SIGMA                  | 03.05.2004, 16:07       |
|                        | 24141                   |

## Internal RAW Data Conversion Profile for your Camera (SilverFastDCPro)

LaserSoftImaging has developed special internal RAW data conversion profiles that are can also be installed with the software.

Note: Only if such a profile for your camera has been installed will a third slider "Colour tint" and the light source pipette appear in the "Image settings" window. If this is missing, either no RAW data file was opened or no "internal RAW data conversion profile" was found the image. Please refer to our website for a complete list of supported cameras.

If no profile can be found, none will be used. In this case a simple, linear conversion of the RAW data is done which does not always deliver adequate results.

In case your RAW data images in *SilverFastDCPro* generally have colour problems, it is likely that no RAW data conversion profile for your camera has been installed.

These RAW data conversion profiles are found in the installation folder of *SilverFastDCPro* in the folder "Camera".

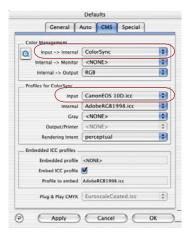

#### Manually selecting a camera specific ICC profile

By means of the implemented IT8 calibration of *SilverFastDC-Pro*, it is possible to generate an ICC camera profile manually.

The ICC profile that was generated by *SilverFastDCPro* by means of the embeded IT8 – Calibration can be selected in *SilverFast's* main dialogue: "General" / "Options..." / "CMS" in the menu "ColorSync profiles" / "Input".

Please ensure the following settings: "Colour-Management" / "Input > Internal" set to "ColorSync" (Windows: "ICM").

#### Workflow for Conversion of RAW Data Files

*SilverFastDCPro* allows a quick conversion of RAW data files in the background.

This is done by choosing the images to be converted in the overview of the *VLT*, and dragging them into an album.

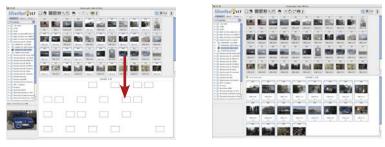

The conversion of camera RAW data was fully automated and not alterable until *SilverFastDCPro* version 6.1.0. The progress of the conversion was displayed by a progress bar in the header on the *VLT*.

From version 6.2.0 onwards, this has been changed. The user can now decide if and when he wishes to perform a conversion.

As soon as camera RAW data are moved into the active album from the browser or the overview, a small button with a green arrow is shown in the header of the album window.

The amount of used cache memory is displayed next to it.

In case the cache is almost full, it may be deleted or the cache size may be increased before launching.

Clicking the green arrow commences the conversion. The arrow turns into a red square.

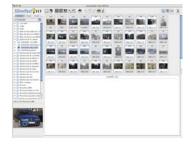

*Left:* First select the images that are to be converted

Middle: Drag them into an Album

*Right*: The conversion commences immediately

The conversion is a background task, allowing continuous use of *SilverFast*. If, however, the album is changed, the conversion process is stopped automatically.

The conversion status is displayed in the text next to the button. It can also be seen from in thumbnails or the progress bar.

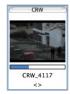

The conversion can be halted at any time by clicking the red square. The square will then turn back into a green arrow.

If the RAW image has been converted, its thumbnails in the album are marked with a blue dot on the upper left.

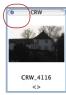

Because *SilverFast* can do the conversion as a background process, the user has the possibility to continue his work at the same time. This could be the continuation of editing previously converted images, editing different albums or optimization of a different image in *SilverFast's* main dialogue.

## Launching the Virtual Light Table (VLT)

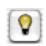

Click on the vertical button bar, left of the preview window, the "VLT" icon. The *VLT* opens immediately and fills the entire monitor. The *SilverFast* main dialogue will be hidden

#### Arrangement of the VLT

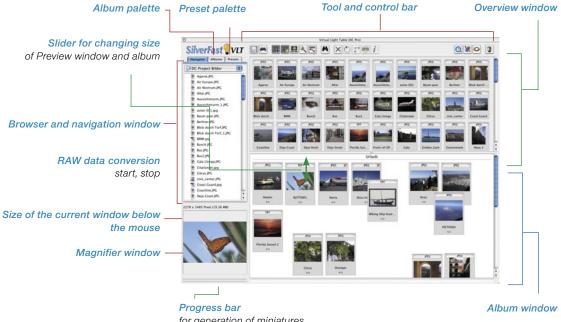

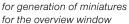

The VLT is divided into five areas:

- Browser and navigation window Alternative: Album palette with albums, or Preset palette
- Overview window
- Album window, the actual working area
- Magnifier window
- Tool and control bar

#### **Tool and Control Bar Details**

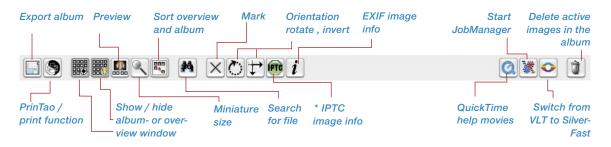

\* This function is only available with special SilverFast... versions.

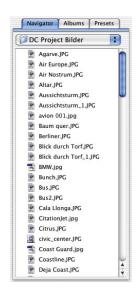

#### **Browser- and Navigation Window**

By means of the browser, the entire directory as well as all external storage medium may quickly and easily searched for images. Depending on the camera, the images can also directly be accessed from the device.

The upper popup menu shows the directory. It is possible to jump into any folder.

| Care i vell       | ✓ 🗇 Archive |
|-------------------|-------------|
| DC Project Bilder | T Desktop   |
|                   | 🏦 io        |
|                   | 🗊 Users     |
|                   | MacOSX      |
|                   | Desktop     |
|                   |             |

The contents of the folder are immediately displayed in the long roll bar. The images may be seen here, next to the folders. *Silver-Fast* displays thumbnail images for any picture recognized. A progress bar describing the background generation progress of thumbnails (max 512 x 512 pixels) is displayed below the magnifier window. Reading thumbnails for album...

The thumbnails are saved in the cache of the file "SFthumbs". The cache may be emptied by the context menu at any time. When using read-only files (on DVD or CD), no thumbnails are generated as they cannot be saved on the medium.

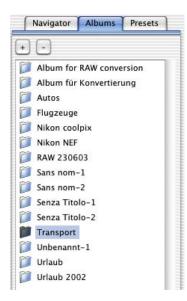

|     | Navigator     | Alben      | Presets |
|-----|---------------|------------|---------|
| +   | ) [-]         |            |         |
| nu  | r Übersicht   |            |         |
| nu  | r Album       |            |         |
| Üb  | ersicht & Alb | um         |         |
| Üb  | ersicht & Pre | view in Al | bum     |
| 4/1 | oum & Preview | w in Über: | sicht   |
| Bei | nutzerdefinie | rt         |         |
|     | um128, Exif   |            |         |

#### Album Palette

The images are managed in the album palette and the respective album window. Any desired number of individual albums may be created. The contents of the album are displayed in the VLT window and can be processed there.

New albums are created as an empty directory in the "Images" folder, located in the sub-directory "SilverFast \ Albums". By dragging images from the overview window, from the navigator or from the desktop into the album window, copies of the original files are created. The original files always remain untouched.

By means of the "Plus" button a new album is created. By clicking the "Minus" button, the active album is deleted.

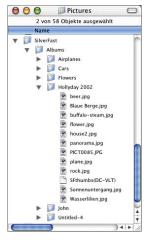

#### **Presets Palette**

By means of the five defined entries in the "presets" palette, the user-interface of the *VLT* may be changed by a single mouse click. These are: the parameters of the *VLT*, the visible *VLT* window, the thumbnail sizes, setting of the magnifying window and the parameters of the full image view.

Individual settings of the user may be saved and deleted by clicking on to the "Plus"/"Minus" buttons.

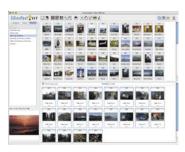

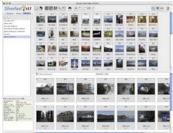

#### **Overview Window and Toolbar**

If *SilverFast* recognizes images in the chosen directory, it will display miniatures in the overview window.

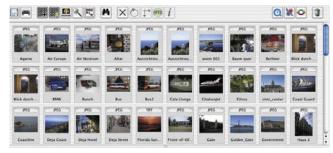

For later use, *SilverFast* generates a small file called "SFthumbs(DC)" into the chosen image folder.

Imported camera images are automatically orientated (rotated), if *SilverFast* find the orientation information within the image data.

The overview window is freely scalable. The scroll bar on the right allows a quick

overview even of a large amount of images.

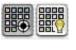

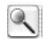

|   | Overview: 32 * 32            |
|---|------------------------------|
| 1 | Overview: 64 * 64            |
|   | Overview: 96 * 96            |
|   | Overview: 128 * 128          |
|   | Light table: 32 * 32         |
|   | Light table: 64 * 64         |
| 1 | Light table: 96 * 96         |
|   | Light table: 128 * 128       |
|   | Magnifier: 256 * 256         |
| 1 | Magnifier: 512 * 512         |
|   | Magnifier: size to fit       |
|   | Magnifier: display EXIF data |

If a max overview is desired, the album may be hidden by clicking the "Hide/Show" button.

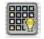

Clicking the button "Thumbnail size" allows the altering of the miniature sizes varying from 32x32 to 128x128 pixels. The example shows the difference in sizes:

The magnifier window can display up to 512x512 pixels. By means of "Display fitting" the image will always be displayed in maximum size of the magnifier window. By clicking "Show EXIF data" some

of the basic EXIF files may be viewed in the magnifier window.

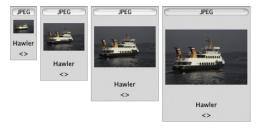

Size comparison 32<sup>2</sup>, 64<sup>2</sup>, 96<sup>2</sup>, 128<sup>2</sup> pixel

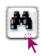

File name

contains Burne

d in: Daten 2 (2168 GR) mages Ser KHZ für Doku mit Hilke/H

ertains 🔹

| ~      |    |    |   |    |   |
|--------|----|----|---|----|---|
| S      | ea | rc | h | ın | C |
| $\sim$ | ou |    |   |    | 3 |

If you wish to directly search for a filename or the image comments, a simple click on the "search" button is sufficient. More search criteria may be entered:

| 🗹 File name | ✓ contains   | Comment | ✓ contains   |
|-------------|--------------|---------|--------------|
|             | begins with  |         | begins with  |
|             | ends with    |         | ends with    |
|             | is           |         | is           |
|             | is not       |         | is not       |
|             | contains not |         | contains not |

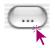

04

The "Directory" button marks the directory to be searched.

An album to be searched can alternatively be chosen here.

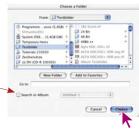

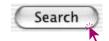

The search is started by clicking on the "Search" button.

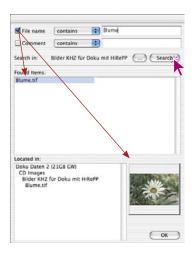

All images that match the search criteria are immediately displayed in the middle window. By clicking on the file name, the entire path is shown and the miniature is displayed in the window.

The found images may be dragged into the album window. By keeping the "Command" key pressed, single images may be added into the selection, and if the "Shift" key is pressed an entire series of images is marked.

Pressing "OK" closes the dialogue.

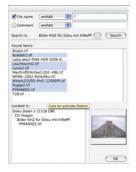

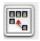

The miniatures in the overview window and album window are also sortable by the respective buttons name, size and date.

| ~ | Sort overview by name               |
|---|-------------------------------------|
|   | Sort overview by size               |
|   | Sort overview by date               |
|   | Sort light table by name            |
|   | Sort light table by size            |
|   | Sort light table by date            |
|   | Snap light table thumbnails to grid |

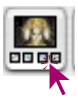

38 + SHIFT + F

Space + clic

 $\supset$ 

€

Activate Preview mode:

With activated Preview mode:

Full screen preview

or type

Next image

Previous image

By means of the "display preview" button it is possible to display an enlarged activated image. The overview or the album windows are used for this purpose.

The "Preview mode; entire Monitor" option allows another size adjustment.

By the "Preview mode: Colour" option, the background colour of the monitor may be selected.

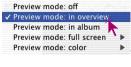

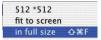

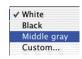

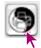

By clicking the button "PrinTao"  $\$  "Contact sheet overview", the

contents of the overview window may be printed like a contact sheet. The adoption of the image sizes is done automatically.

| Contact | sheet | of | Overvie | ew |
|---------|-------|----|---------|----|
| Contact | sheet | of | Album   | *  |
| PrinTao |       |    |         | A  |

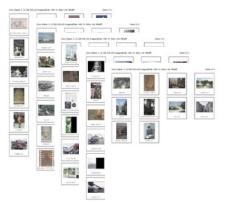

The header of the contact sheet includes the path and the page numbers.

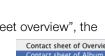

#### **Export Albums**

| ы  | E                |
|----|------------------|
| Ľ  |                  |
| Ð  | and and a second |
| L. | 0.0              |

The images of any album as well as all set parameters may be saved by clicking the "Export Album" button. By default the albums are ges" folder of er in the sub ums" (Mac OS X)

|                 | saved in the "Imag   |
|-----------------|----------------------|
| ser data \ user | the registered use   |
| lbums           | directory            |
|                 | "SilverFast" \ "Albu |

Windows: Desktop \ us Images \ SilverFast \ A

| From:              | Pictures  |                                                 |    |
|--------------------|-----------|-------------------------------------------------|----|
| Applications       | P P       | 10% heller.tiff                                 | 'n |
| T Desktop          | - P.      | AllgOriginal Ni v602 F x.tiff                   | 1  |
| Documents          | - F       | h1.tiff                                         |    |
| JE Library         | - P       | CD.tiff                                         |    |
| Movies             | - P       | <ul> <li>DC PictureSettings E x.tiff</li> </ul> |    |
| Music              |           | eff.siff                                        | 1  |
| Pictures           | P 2       | MOR 1.tiff                                      | 1  |
| 📕 Public           | P -       | Inst Ai Fortf v602 D x.tiff                     | •  |
|                    |           |                                                 | •  |
| Co to:             | folder) ( | Add to Favorites                                | _  |
| 0010.              |           |                                                 | -  |
| Save all files     |           |                                                 |    |
| Save an mes        | Since:    |                                                 |    |
| Save only marked f | ues       |                                                 |    |

#### **Unloading Camera Storage Media**

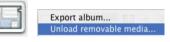

SilverFast allows reading and copying of data from a camera or for example flash cards, directly on to the hard disk. During this process, predefined IPTC information of the images may be entered. These images can also be renamed automatically.

#### Workflow for Unloading

- Launch SilverFastDC, -HDR and the VLT
- Attach camera or card reader observing the security regulations for these.
- If the camera or medium is detected, the Import dialogue "Unload images" appears.

|                                  | Unload image media                           |
|----------------------------------|----------------------------------------------|
| Please select a r<br>your albums | nedium, which you want to import into one of |
|                                  |                                              |
| Input                            |                                              |
| Path:                            | NO NAME:DCIM:100NIKON:                       |
| Transformation                   |                                              |
| Renaming:                        | Rename files during import                   |
| IPTC:                            | Include IPTC during import                   |
| Output                           |                                              |
| • Albums:                        | Unload folder GW                             |
| O Path:                          | -                                            |
| Close                            | Import New album                             |
| Show this di                     | alog, when new media is inserted             |

| Path | NO NAME: DCIM: 100NIKON: |  |
|------|--------------------------|--|
|------|--------------------------|--|

|           |                            | _ |
|-----------|----------------------------|---|
| Renaming: | Rename files during import | ÷ |
| IPTC:     | Include IPTC during import |   |

| <b>•</b> • • | (                |   |
|--------------|------------------|---|
| Albums:      | Unload folder GW | • |
| O Path:      |                  |   |

| Close ) | ( Import )          | New album |
|---------|---------------------|-----------|
|         | log, when new media |           |

• The detected storage mediums are displayed under "Input / Path". If

LEXAR\_MEDIA:DCIM:100NIKON: ✓ NO\_NAME:DCIM:100NIKON:

more than one medium is found, please choose the correct one.

• The field "**Transformation**" describes how images are to be treated when importing.

The menu "**Renaming**" allows complex changes of file names of single or all imported images.

The menu "**IPTC**" offers additional link to IPTC information of the imported images.

- The destination of the imported images can be set under the "**Output**" dialogue. By clicking "New album", a new and empty album is generated.
- The import dialogue will then open with each new media that is attached as long as the *VLT* is open.

The small check box "Show this dialogue when new media is inserted" can be activated for comfortable import.

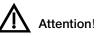

Prior to removing the storage media it should always be removed by the system to avoid damage and loss of data.

Please refer to the respective operating instructions!

#### **Re-naming Images Automatically**

The re-naming of images can be done while unloading them or later, with already saved image files.

#### Automatic Re-naming while Unloading

|           | (                          | - |
|-----------|----------------------------|---|
| Renaming: | Rename files during import | • |
| IPTC:     | Include IPTC during import |   |

The "re-name" menu allows complex changes of filenames of any part of, or the entire collection of imported files.

The re-naming dialogue is divided into 5 parts:

|                                                                                                    | Recenter / Wrone / Later                                                                                                    |                                                                                                    |
|----------------------------------------------------------------------------------------------------|----------------------------------------------------------------------------------------------------|----------------------------------------------------------------------------------------------------|
| 9 (19)<br>19) (Add) A. (2)<br>19) (Add) J. (2)<br>19) (Add) J. (2)<br>19) | Minist in the section of the set of section of the set of section of the set of section of the set of section of the set of section of the set of section of the set of section of the section of the sec | Anal May<br>Constraints<br>Constraints<br>Constraints<br>Constraints<br>Constraints<br>Marking<br>Marking |
|                                                                                                    | © 1000000-0000                                                                                                    | (i)<br>(ii)                                                                                                    |

| DSCN6034JPG  |  |
|--------------|--|
| DSCN6035.JPG |  |
| DSCN60363PG  |  |
| DSCN6037.3PG |  |
| DSCN6038JPG  |  |
| DSCN6039.3PG |  |
| DSCN60403PG  |  |
| DSCN6041.3PG |  |
| DSCN6043.3PG |  |
| DSCN60443PG  |  |
| DSCN6045.3PG |  |
| DSCN6046.3PG |  |
| DSCN6047.JPG |  |
| DSCN6048JPG  |  |
| D5CN6049.JPG |  |
| DSCN6050JPG  |  |
| DSCN6051JPG  |  |
| DSCN6052.JPG |  |
| DSCN6053.JPG |  |
| DSCN6054.3PG |  |
| DSCN6055.JPG |  |
| DSCN6056JPG  |  |

#### Image List

All images that have been found on the storage device or that have been selected by the *VLT* are listed here.

More images may be added by means of the "**plus**" button, and images may be removed by the "**minus**" button.

The button "**Preview**" and "**Original**" is a switch. By this the new names or the old names of the images can be shown.

| Use the first lette | Latters         |      |
|---------------------|-----------------|------|
| Use costom word     |                 | 1.0  |
|                     | CW              |      |
| Use Source folder   | Autre           |      |
| Add an index to r   | ame.            |      |
|                     | Norther of Apro | 1    |
|                     | Rat surface     | 4368 |
|                     | Tree aire       | 1    |

#### Settings for New Names

The check boxes define how the old file names are to be treated.

"Use the first characters of the old name": Specifies the number of characters that are to be used from the old file name. By this means, for example, an old camera-specific numerical system may be given new names that are added in front of the previous names of the files.

"Use custom word" - The entered text will be added in 2nd position to all file names.

"Use source folder name" - if this field is checked, the name of the directory will be added in 3rd position of the new name.

"Add the old index number to name" - by this field, a new numerical system can be added to the file names in 4th position.

|                   | Letters                   | 8         |
|-------------------|---------------------------|-----------|
| ☑ Use custom word | L                         |           |
|                   | GW                        |           |
| Use Source folder | r name                    |           |
| Add an index to r | name                      |           |
|                   | Number of digits          | 8         |
|                   |                           |           |
|                   | Start number              | 4368      |
|                   | Start number<br>Step size | 4368<br>1 |
| Add the old Inde  |                           |           |

#### Expert Mode

%oN08%nW%l×08-4368-01

"Add the old index number to the name" if checked, this will add the old, already used file name in 5th position.

"Add IPTC to file" If IPTC information is to be entered (e.g. Image author, image rights, etc.), it can be done here.

Clicking the "IPTC" button opens the respective dialog. The IPTC dialogue is divided into 5 separate text fields. By means of the "Previous" / "Next" buttons, the different areas can be reached.

A defined IPTC dialogue may be saved and reloaded at any latter time.

|              | IPTC pa   | rameters. |        |
|--------------|-----------|-----------|--------|
| Section      | Caption   | (1)       |        |
| Caption:     |           |           | OK     |
|              |           |           | Cancel |
|              |           |           | her    |
| Caption Wr   | iler:     | _         | Next   |
| Headline     |           | _         | Load   |
|              |           |           | Seve   |
| Special Inst | tructions | _         |        |
|              |           |           | -      |
|              |           |           |        |
|              | -         |           | 00.1   |

| ✓ Caption  | ₩1 |
|------------|----|
| Keywords   | Ж2 |
| Categories | Ж3 |
| Credits    | ₩4 |
| Origin     | Ж5 |
| Copyright  | Ж6 |
|            |    |

#### Expert Mode

Experienced users may enter the file names directly, as a kind of program command..

Every check box in the "Settings for new names" dialogue resembles a shortcut, consisting of the percent symbol and 2 letters, followed by the used values.

The commands are entered without the "Space" key separating them.

Example: %oN14%nW U-Test %oF%lx%04-0-01%lt

%oN14: The first 14 letters of the old filename shall be used

**%nW U-Test**: the images are added with the new name "U-Test" - NOTE: The spaces - they are applicable here

**%Ix01-0-01**: The images receive an index that starts with "Zero" and are increased by "One" for every additional image

%It: the old index of the images is added to the new name at the last position

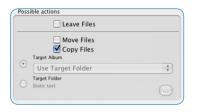

| example    | for new n  | arrie | <br> | - | - | - | - |  |
|------------|------------|-------|------|---|---|---|---|--|
| Old Name   |            |       |      |   |   |   |   |  |
| Beispiel12 | 34.jpg     |       |      |   |   |   |   |  |
| New name   |            |       |      |   |   |   |   |  |
| Beispiel00 | 004368.jpg |       |      |   |   |   |   |  |

#### Possible Actions

In this part of the dialogue it is decided if the images are to be renamed, moved or copied while importing them.

If images are moved or copied, the destination is to be specified. Any album or any directory may be chosen here.

#### Re-naming Example

A demonstration how the set parameters will affect the file names.

#### Subsequent, Automatic Renaming

This action is launched from the VLT. First select the images to be renamed from the VLT overview.

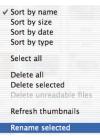

Next, use the context menu (Windows right mouse click) to choose the option "rename selected"; the respective dialogue opens. Once the renaming dialogue has been opened, any number

|                                                                                                    | Street / March                                                                                                    |          |                                                                                                    |
|----------------------------------------------------------------------------------------------------|----------------------------------------------------------------------------------------------------|----------|----------------------------------------------------------------------------------------------------|
| 11 ( 11 ( 11 ( 11 ( 11 ( 11 ( 11 ( 11                                                                                           | serves for our same                                                                                                    |          | No. of Lot of Lot of Lo                                                                                                    |
| Gran, Sarang JPG<br>Gran, Grand JPG<br>Gran, Grand JPG<br>Grand Grand JPG<br>Grand Grand JPG<br>Grand Grand JPG<br>Standard JPG | Control field search of the add search<br>terms<br>Terms<br>Term |          | Canadratic<br>Canadratic<br>Canadratic |
|                                                                                                    | AN PTC to file                                                                                                    | (CHIC)   |                                                                                                    |
| (+) - Mener                                                                                                    | C (1000-002003-0020-0-04                                                                                                    |          |                                                                                                    |
|                                                                                                    |                                                                                                    | (- Carea | -) (- ***)                                                                                                    |

of images may still be added. The user is not limited to just one source directory.

The usage of this dialogue is the same as the one already described earlier under "Renaming images automatically".

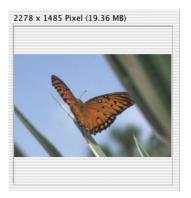

#### Magnifier

The magnifier may be used in both the overview window and the album. If you move over any miniature, the contents of the image are immediately displayed in the magnifier window.

By clicking the "Size of miniatures" button the display size of the magnifier is adjustable in two steps, either 256 x 256 pixels or 512 x 512 pixels.

In the highest level there will be a slight increase in the size of the display so that the viewable area will move with the mouse.

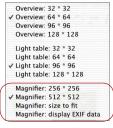

By means of the "Display fitting" button, the

image file is always displayed in maximum size within the magnifier window.

By clicking "Show EXIF data" some of the basic EXIF files may be viewed in the magnifier window.

Above the magnifier window the pixel size of the current image is displayed.

#### Blue\* or Green Dots within the Thumbnails

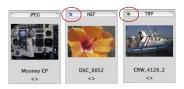

RAW data images that are already converted are marked by a blue dot. These dots may be visible in the overview and in the album. Green dots mark images that have previously been corrected via the main menu of *SilverFastDC*, and been saved back as a copy into the album. Green dots are only available in the albums.

## Album Window - the Central Working Place of the VLT

All previously introduced parts and functions group around a central window in the VLT – the album window. This is the main working area.

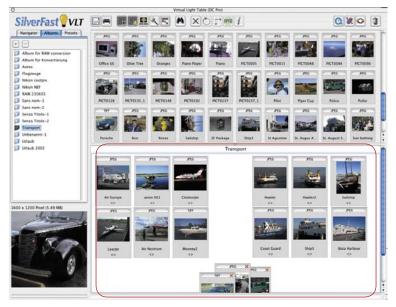

All directories containing image data are identified and saved by means of the browser. The central album window now acts as an organizer for these images.

Any number of individual albums are available. By clicking the album names in the album palette, the user may switch between the albums directly.

When switching, merely the album window window is changed. The browser and the overview window remain untouched.

The path for saving the albums may be set to "General-palette / Options... / Special-palette / .."

For *SilverFastDCPro*, the size of the cache memory may also be set here.

| General Auto       | CMS Special                    |
|--------------------|--------------------------------|
| Color Filter       | White                          |
| Prescan Monochrome | . 8                            |
| Limit Gamma Slope  | . 8                            |
| Albums folder      | r Systemplatte ()marchictures: |
| maximum Cache size | 1000 MB                        |
|                    |                                |
|                    |                                |
|                    |                                |
|                    |                                |
|                    |                                |
|                    |                                |
|                    |                                |
|                    |                                |
|                    |                                |
|                    |                                |

#### Drag & Drop

"Drag & drop" is the quickest and easiest working method. Images may be dragged out of the browser, out of the overview, out of the search dialogue or even directly from the desktop into the album window. Capture the files, drag them over the album window and release the mouse button.

Even entire folders may be copied directly from the desktop by this method.

If the album window is hidden, images may be dragged directly onto the "Show / hide album" button, or onto an album name in the album palette.

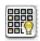

Each newly dragged image file is active; this is shown by the coloured border and the bright background colour.

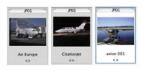

#### Sorting Images in Album Window

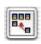

All images dragged into the the album may now be sorted. The easiest way is by drag & drop.

By using the context menu (Mac: "Ctrl" key, Windows: right mouse button) these images may be sorted by name, file size, type or date and aligned automatically in the album window.

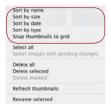

This can be done in two ways:

**Sort by drag & drop**: Activate the desired by a single mouse click and drag it onto an album in the album palette. Activate the desired image by clicking on it and dragging it over any of the three other *VLT* icons.

With the "Command" key pressed (Windows. "Ctrl" key) more single images may be marked and added to the selection.

Naturally the images are also manually re-positionable and resortable within a one album.

#### Choose all

All images in the active album can be chosen by the "Command A" combination. (Windows "Ctrl A")

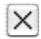

**Sort images by marking**: First click on the "Mark" button. The mouse pointer switches to a cross as soon as it touches an album window. By clicking onto an image it will be marked with a little cross in the upper right corner.

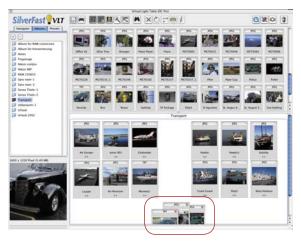

The undesired images may then be deleted by the context menu.

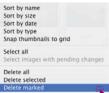

**Refresh thumbnails** 

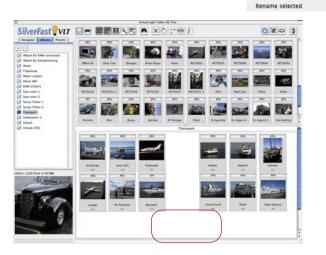

#### Editing Name and Image Comments in the Album

A small text field for image comments is available beneath the image name below the miniatures. Both may be edited in the album

Editing the file name: Click the name

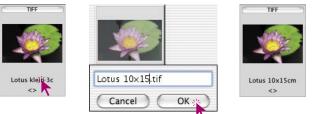

Editing the comments: click on the empty tip of the brackets; i.e. on an already existent comment.

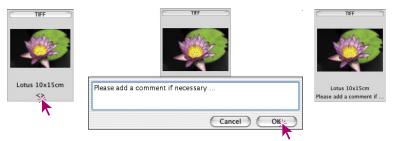

#### Setting the Size of the Miniatures in the Album Window

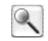

The thumbnails of the images are adjustable in their size, just as they are in the overview window. Again, four levels are available.

These settings are then valid for all albums.

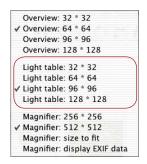

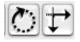

JPEG images will get flipped/rotated directly using lossless transformation (which will retain image quality). All other images are only transformed virtually – actual transformation will take place when processing the images.

Don't show this warning again

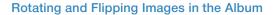

The images in the album window may be rotated and reflected by these two buttons.

The **rotation** is done clockwise in 90° steps; counter-clockwise if the "Shift" key is pressed.

The **reflection** is done by clicking the respective arrow head. By clicking the right arrow the image is reflected horizontally; and vertically by clicking the other arrow.

When clicking onto the rotation- or invert tool, a popup will appear stating that the selected image are being transformed without loss of data.

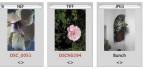

JPEG files will immediately be transformed without loss of data. In all other formats, only the thumbnail will be transformed initially. To display pending changes in the image, the file name will be marked in red. The marked images may then be selected by means of the context menu "Chose images with pending changes", or Drag & Drop it into the *JobManager* to be transformed there.

#### Printing the Album Contact Sheets

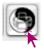

By means of the "PrinTao" \ "Contact sheet of album" button, the sorted contents of the album window can be printed like a photographic contact sheet. The adoption of image size, number of pages etc. is done automatically.

Each album is to be printed individually.

Only the page number is printed in the header of the contact sheet.

|  |  | teres a |
|--|--|---------|
|  |  |         |

#### IPTC Image Information in the Album \*

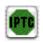

Attention: This function and the respective button are only available with *SilverFastDCPro...*!

By clicking this button, the extensive IPTC image data may be viewed and edited for an active image in the album.

"IPTC" means "International Press and Telecommunication Council" and includes a standardised collection of information data which may be used by the image-authors, the holders of the image rights as

| 12.00        |           |   |          |
|--------------|-----------|---|----------|
| Section      | Caption   |   | ( av )   |
| Caption:     |           |   | (OK      |
|              |           |   | Cancel   |
|              |           |   | ( Prev ) |
| Caption Wr   | iter:     |   | Next     |
| Headline:    |           |   | Load     |
|              |           |   | Save     |
| Special Inst | ructions: |   |          |
|              |           |   |          |
|              |           | 1 |          |
|              |           |   |          |

well as image users for database purposes. Apart from copyright issues, the author may enter further data such as image title, date of image, keywords etc. By means of a database, the images may then be searched for specific criteria, making specific searches easy and fast.

A variety of palettes is available in the "Selection" menu.

| ✓ Caption  | ₩1         |
|------------|------------|
| Keywords   | <b>%</b> 2 |
| Categories | <b>%</b> 3 |
| Credits    | ₩4         |
| Origin     | <b>%</b> 5 |
| Copyright  | Ж6         |
|            |            |

|         | IPTC parameters |    |  |  |  |
|---------|-----------------|----|--|--|--|
| Section | Caption         | \$ |  |  |  |

| C | Load | ) |
|---|------|---|
| C | Save |   |
| _ |      | _ |

The entered IPTC data may be saved by clicking the "Save" button for reoccurring files.

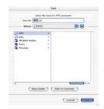

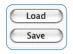

By clicking the "Load" button, the set and saved IPTC data may be recalled.

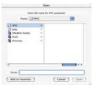

#### Gathering Image Information (EXIF)

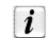

By clicking this button, all EXIF information of the image (if available) is displayed.

| CRW        | TIFF       | G                                                                                                    | Exif Info                                                                                                    | · · · · · · · · · · · · · · · · · · ·                                                                                                    | Exif Info                                                              |
|------------|------------|----------------------------------------------------------------------------------------------------|----------------------------------------------------------------------------------------------------|----------------------------------------------------------------------------------------------------|------------------------------------------------------------------------|
|            |            | Provide States of Imput Service<br>Provide States of Service Service<br>V Provide Service Service Service<br>File drange date files<br>Exposure the<br>Provide Service Service Service Service<br>Provide Service Service Service Service<br>Provide Service Service Service Service<br>Service Service Service Service Service Service<br>Service Service Service Service Service Service Service<br>Provide Service Service Serv | Composition 506<br>Composition 506<br>1997.1<br>1997.1<br>1997.2<br>1998.2<br>1998 | Imported the<br>Imported to the present of the<br>Disport of the Imported to the<br>Provide the Imported to the<br>Composition of the Imported to the<br>Composition of the<br>Provide the Imported to the<br>Provide the Imported to the<br>Imported to the Imported to the<br>Imported to the Imported to the<br>Imported to the Imported to the<br>Imported to the Imported to the<br>Imported to the Imported to the<br>Imported to the Imported to the<br>Imported to the Imported to the<br>Imported to the Imported to the<br>Imported to the Imported to the Imported to the<br>Imported to the Imported to the<br>Imported to the Imported to the Imported to the<br>Imported to the Imported to the Imported to the<br>Imported to the Imported to the Imported to the<br>Imported to the Imported to the Imported to the Imported to the Imported to the Imported to the Imported to the Imported to the Imported to the Imported to the Imported to the Imported to the Imported to the Imported tothe<br>Imported t | 2929<br>16, 15, 15, 16<br>86<br>97000<br>97000<br>1000<br>1000<br>1000 |
| CRW_4129   | Blume      | Flash<br>Focal length<br>Noter note                                                                                                    | 24 (Unknown)<br>56-88 (em)<br>\rm\n\n\n\n\n\n\n\n\n\n\n\n\n\n\n\n\n\n\                                                                                                    |                                                                                                    |                                                                        |
| $\diamond$ | $\diamond$ | User comment<br>FinitPly services                                                                                                    | \ata\a\ata\ata\ata\ata\ata\ata\ata\ata\                                                                                                    |                                                                                                    |                                                                        |
|            |            | Image: #1/#1 CRW_41                                                                                                    | 29.CRW (OK)                                                                                                    | Image: #1/#1 🕃 Blum                                                                                                    | e.tif OK                                                               |

In this example the complete EXIF information is shown in the left window, and the information of a 48bit RAW data scan on the right.

#### Size of the Album Window

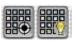

The album window is freely scalable. The scroll bar on the right allows a quick overview even of a large amount of images.

If a max overview is desired, the album may be hidden by clicking the "Hide/Show" button.

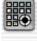

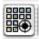

#### **Deleting Images in the Albums**

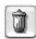

By means of the popup menu "Trash" the images in the overview and the album may be deleted.

| Overview: Delete all<br>Overview: Delete selected<br>Overview: Delete unreadable |                                            |                      | Overview: Delete all<br>Overview: Delete selected<br>Overview: Delete unreadable |
|----------------------------------------------------------------------------------|--------------------------------------------|----------------------|----------------------------------------------------------------------------------|
| Album: Delete all<br>Album: Delete selected % @<br>Album: Delete marked          |                                            |                      | Album: Delete all<br>Album: Delete selected % (2)<br>Album: Delete marked        |
| Cache: Delete for overview<br>Cache: Delete for album<br>Cache: Delete all       | <b>Popup menu "Tra</b><br>for the overview | sh"<br>for the album | Cache: Delete for overview<br>Cache: Delete for album<br>Cache: Delete all       |

With help of the the context menu (Macintosh: Ctrl + click, Windows: right mouse button) images may be deleted too.

|   | Select all              |
|---|-------------------------|
| 1 | Delete all              |
|   | Delete selected         |
|   | Delete unreadable files |
|   |                         |
| С | context menu            |
| ~ | or the overview         |

|               | Sort by size<br>Sort by date<br>Snap thumbnails to grid |
|---------------|---------------------------------------------------------|
|               | Select all -                                            |
| for the album | Delete all<br>Delete selected<br>Delete marked          |

By the "drag and drop" function entire albums may be pulled to the trash.

#### Deleting the Cache Memory \*

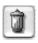

The cache memory saves temporary files as well as help files from the RAW data conversion. This cache memory may be directly deleted by the popup menu "Delete".

The path for saving and the cache size may be entered in the main menu of *SilverFastDCPro*: "General palette / Options... / Special palette / ..."

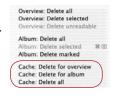

### **Optimizing Images**

#### Direct Optimization in SilverFast Main Dialogue

By double-clicking an image in the overview or album window it is directly passed on into the *SilverFast* preview window.

Double-clicking on an unconverted RAW data file (only possible in *SilverFastDCPro*), will commence the conversion. The progress is displayed in the window.

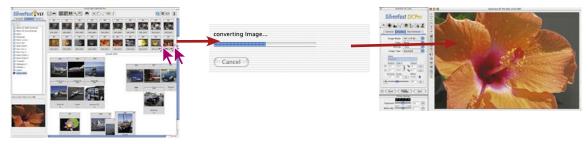

#### SilverFastDCPro

Double-clicking a RAW data file in the VLT will start the conversion, and will open the file in the main menu after that.

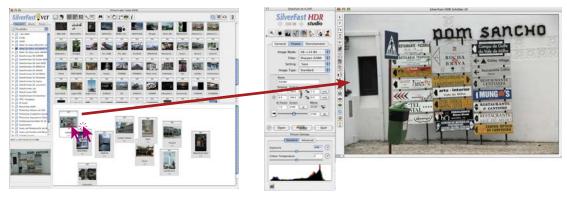

#### SilverFastDC, -HDR

Double-clicking an image file in the VLT opens this file directly in the main menu.

All SilverFast tools are again available here.

The thumbnails of the RAW data images are marked with a blue dot after successful conversion.

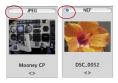

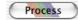

After finishing the optimisation, the image may be calculated and returned to the album as a corrected image by clicking the "Process" button.

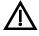

Please note that the option "To album" is selected in the "General" palette in the *SilverFast* menu "Process mode"!

If not, the corrected image will be placed directly into the application, e.g. Photoshop; will be opened or placed in a different, yet to be distinguished directory.

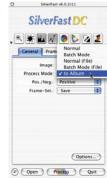

The finished image is marked with a green dot in the upper left corner when placed back into the album. A numeric value is added behind the file name: "Name\_1.jpg".

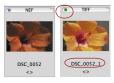

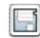

If the optimisation of all images is done, the final images may be relocated directly out of the album into any different directory by means of the export button.

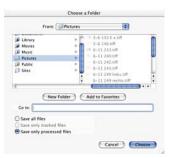

#### Optimization by SilverFastJobManager

The second possibility to optimize images is the passing on to the *JobManager*.

This is recommended if time is to be saved and several images or even entire directories are to be optimized.

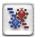

The *JobManager* is activated by clicking the respective button in the *VLT* toolbar. The selected images may then be passed on to the *JobManager* by the drag & drop function and will be processed there.

The selected images may directly be be handed over to the *JobManager* from the *VLT* windows by drag & drop.

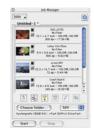

Even complete albums may be draged into the *JobManager* window.

Unconverted RAW data images\* are converted when handed over to the *JobManager*. This is done in the background. Editing these images is only possible after complete conversion.

#### Alternative Opening of Images

Hold down the "Command" key while clicking the title of the *Sil-verFastDCPro* prescan window to open a pop up menu. Windows users can right-click the title of the *SilverFast* prescan window.

The pop up lists the items "open DCPro image" and the names of the previous images. A check marks the name of the current displayed image in the prescan window.

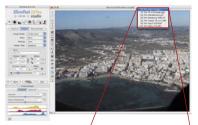

• **DCPro Open Image:** Opens a dialogue box which requests the device or folder with the images.

DC Pro Open Image... DC Pro SF\_Callmage.jpg DC Pro Heckenrose.jpf DC Pro Bamberg HDR.tif DC Pro Canon PS G1.CRW DC Pro Fuji F700.RAF V DC Pro Ibiza City.JPG

#### Macintosh

Click the header of the prescan window while keeping the "Command" key pressed.

#### Windows

Use right mouse click in the prescan window.

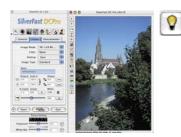

# A VLT Workflow Example

- 1. Launch SilverFastDC... and start VLT
- 2. Browser: Search for and choose file directory or drag images directly into the album window. Image overview: Select images and drag them into the album window Search function: Search for file names or comments and drag into album window. 3. Repeat step 2 until all images are found.
- Possibly hide overview window.
- 4. Album window: Sort images in desired manner
- 5. Edit file names and image comments. Align incorrectly positioned images with the rotation and flip tool.

#### Mark with the Mark tool

Alternatively the images may also manually be sorted into different albums by the drag & drop method

- 6. Delete the files marked by the context menu. Re-sort the remaining images and save the albums. Print contact sheets if needed.
- 7. Hand over the first image to the **PreScan window** of *SilverFast* by double clicking it, optimise it there and by clicking the "Process" button hand back the corrected image to the album. Time saving alternative: Start the SilverFastJobManager, pass on the images by the drag & drop function and start the optimization there.
- 8. Chose the next image for optimisation. Repeat steps 7 to 8 until all images have been optimised.
- 9. If necessary, copy the optimised images into a different directory.

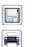

X

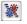

## VLT Keyboard Shortcuts (Macintosh)

# General

| Select image series  | Shift + 🔭: 🚺 🕂 🔭     |
|----------------------|----------------------|
| Select single images | Command + 🔭: 🖾 🎛 + 🏷 |

# VLT Window

| Open context menu Ct                     | rl button and click into VLT window: CTRL + 🖒                                 |
|------------------------------------------|-------------------------------------------------------------------------------|
| Activate all                             | Command + A: 🖾 🛞 + 🖪                                                          |
| EXIF / Image infos                       | Command + i: 🖸 🗯 + 🔳                                                          |
| Delete image                             | Command + Backspace: C + BACKSPACE                                            |
| Mark image as Bad<br>Full size Preview   | Shift + click with marker: SHIFT + ັ★<br>Command + Shift + F: ⓒ ⊞ + SHIFT + F |
| or type                                  | Space + click                                                                 |
| With activated Preview<br>Previous image | mode: Next image →                                                            |

# VLT Keyboard Shortcuts (Windows)

# General

| Select image series  | Shift + 🔭: 🗵 SHIFT + 🌾 |
|----------------------|------------------------|
| Select single images | Ctrl. + 🖒: CTRL + 🍾    |

# VLT Window

| and click into $VLT$ window: $\Box TRL$ + $\kappa$ |
|----------------------------------------------------|
| Ctrl.+ A: CTRL + A                                 |
| Ctrl.+ i: CTRL + I                                 |
| Delete: DELETE                                     |
| Shift + click with marker [ SHIFT] + 🦒             |
| Ctrl + Shift + F: CTRL + SHIFT + F                 |
| Space + click                                      |
| Next image →                                       |
|                                                    |

# **Red Eye Tool**

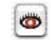

A new function is available from *SilverFastDC...* 6 onwards. It is located in the vertical button row, left of the prescan window; a tool for colour correction of "red eyes".

Red eyes occur in flashlight portraits, if the distance between the flash and the lens is small and the pupils of the photographed person are open wide.

First start a prescan of the portrait to be corrected. Click the button "Remove red eyes".

A note will appear, mentioning that a frame is to be drawn around the eyes on the image.

Click "OK" and use the mouse to draw a frame around the eyes. By keeping the "Shift" key pressed, numerous individual frames may also be drawn. By pressing the "Alt" key, these individual frames can be removed.

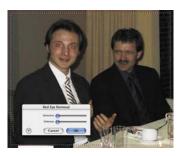

|   | Red Eye Removal |
|---|-----------------|
|   | Detection:      |
| ۲ | Cancel OK       |

The red eye regions need to be selected. Please drag

the mouse over these regions in the preview window. The best results are achieved when all other corrections have been applied to the image.

Don't show this warning again

Within the now opened dialogue window, the red eyes may now be neutralised by means of the sliders. By clicking "Detect" the sensitivity of the colour detection is determined, and by clicking "Darkness" the degree of darkness of the pupil can be adjusted.

By clicking the "OK" button, the settings are accepted.

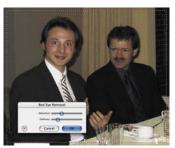

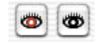

The "Remove red eyes" button now displays a darkened centre. By clicking onto the button and then into the correction frame this function is disabled.

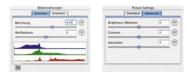

The "basic" image settings dialog

| Standard  |                  | Peters Settin          | -  | _ |
|-----------|------------------|------------------------|----|---|
| Relations | 1.00 (P)         | Brightness (Midtone)   | 10 | 0 |
| chuele [i | investindent 🗃 🖉 | Contrast               | a  | 0 |
| edhalance | 3390 (9)         | Saturation             | -  | 0 |
| -         | 100              | Laminance Smoothing    |    | 0 |
|           |                  | Colour Noise Reduction |    | 6 |

The "extended" image settings dialog

# Image Settings Dialogue (Correction of Exposure and White Balance)

In *SilverFastDC, -DCPro* from version 6.2 upwards, the divided window "Image settings" appears as an individual dialogue which usually appears below the main dialogue.

Depending on the kind of opened image, the window changes its appearance. If JPEG, TIF or RAW data files that are not fully supported by *SilverFastDC...* are opened, the "basic" version of the dialogue opens.

If a camera RAW data file that contains an internal "RAW data conversion profile" is opened an extended dialogue will appear.

**Exposure**: The slider simulates a change in exposure time of the image. The range is generally 3 apertures.

White balance: The white balance of the image can be set by this slider. By this, an incorrect alignment can be compensated.

**Light source**: By means of the popup menu, presets for certain standard light sources can be chosen. e.g. "Daylight". The preset is "unchanged", as long as the value is set in the camera; else the colour temperature will be set by *SilverFast's* automation.

**Pipette**: The colour temperature of the image can directly be measured by the pipette. For this, a colour-neutral (grey, white, black) point should be selected. The white balance slider will instantly jump to the measured position.

**Colour (Colour tint)**: The colour cast in the image is affected by this slider. Simply said: the colour temperature refers to a shift between RED and BLUE. By means of "colour", an element of GREEN can be added or subtracted from the image.

**Brightness (mid-tones)**: This slider regulated the brightness of the mid tone values of the image. The slider is coherent with the mid tone sliders of the gradation- and histogram dialogues.

**Contrast**: This slider controls the contrast of the image. The slider operates like the one within the gradation dialogue.

**Saturation**: This slider affects the saturation of the image. In the far left position, the image appears completely unsaturated and looks like a greyscale image.

**Smoothing of luminance**: This operates like a filter. By this, the highlight noise within the luminance channel of the image can be corrected. The filter thus only affects the luminance (The "L" channel in the Lab colour space), and not the colours.

**Colour-distortion reduction**: This is a filter that corrects the noise in the colour channels ("a/b" channel) of the image.

Settings: Saves parameters for RAW conversion for reloading.

**Realtime Histogram**: At the lower edge a result histogram of the current picture frame is indicated to the "standard" dialogue. The display reacts in realtime. In contrast to the normal histogram dialogue, the picture settings dialogue shows the final or result histogram. Thus the histogram, of the resulting picture - after the conversion in *SilverFastDC*... All parameters applied in *SilverFast*, are thus already contained herein. In the normal histogram dialogue however the source or input histogram is shown, which displays the picture - before the editing with *SilverFastDC*.... Only if one presses the "Alt" key in the normal histogram dialogue, the goal histogram is indicated there also.

# Printing Directly out of the Prescan Window

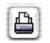

In *SilverFastDC* version 6 it is possible to pass on the contents of the active image frame in the preview window directly to a connected printer. Hence it is unnecessary to save and reload the image in an imaging software for a quick printout.

The size of the image to be printed can be set in the scaling dialogue in the "Frames" palette.

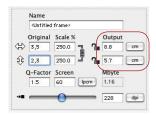

| Settings:    | Page Attributes        | :  |
|--------------|------------------------|----|
| Format for:  | Any Printer            | :  |
| Paper Size:  | A4<br>20,99 cm x 29,70 | cm |
| Orientation: |                        | 12 |
| Scale:       | 100 ×                  |    |

The printing menu is opened by clicking the "print" button in the vertical button bar located left of the preview window. The settings in this menu are dependent on the printer driver and vary respectively. Enter your settings here and start the printout.

*SilverFast* remains open after commencing the printout. By this means it can be decided if the image is to be saved even after the actual printout.

# SilverFast PrinTao

# PrinTao – The Enhanced Print Dialogue in SilverFast

#### What is PrinTao?

In simple terms *PrinTao* is a very enhanced and ultimately powerful print- and layout dialogue with useful features and high productivity. There are numerous functions especially designed and tailored to the requirements of photographers. Especially when having to print many images on i.e. large format printers *PrinTao* will show its strenghts. The feature overview:

# PrinTao Features

#### 1. Imaging Functions

| a. Position images freely     | 302-303, 306-304, 309, 319, 322, |
|-------------------------------|----------------------------------|
|                               | 326-327, 328                     |
| b. Rotate or mirror images    | 303, 309                         |
| c. Scale images               | 302-303, 308-309, 324-325        |
| d. Crop images                | 303-305, 309, 319-320, 325       |
| e. Center images on printing  | page 302-303, 309                |
| f. Align images with guides   | 326-327                          |
| g. Fit images to page         | 302-303, 309                     |
| h. Zoom images inside their f | rames 305, 325                   |
| i. Adjust selected image part | t 305                            |
|                               |                                  |

# 2. Page Functions

- a. Generate arbitrary number of pages 306-307
- b. Save and load pages with layout embedded 318
- c. Individual or sets of images can be 302, 306, 309, 319-321 transferred to the printing page from the image list
- d. Image dimensions can be set with priority307to either the long or short side
- e. Images can overlap and be sent 306-307, 309, 328-329 to front or back

#### 3. Page View

- a. A page view can be zoomed 299, 323
- b. Any page out of multiple pages can be 307, 321 selected with a click of the mouse.

# 4. Text Function

- a. Text input can be attached to images 310-317
   Position of text can be set to the left, middle, right, above or under the image. Alignment left, centre or right is possible.
   Fonts as well as font size and colour can be freely chosen.
- Attach text from meta tags to the image 314-316
   Easily attach meta tag text, e.g. image name or EXIF info, to the image. All texts may automatically be attached to the selected images.
- c. Copyright text function 310, 317
   Copyright text can be transferred to an arbitrary number of images with desired colour, font and font size with a single command.
- d. Free text function 316, 328-329Any kind of text (with arbitrary colour, font and size) can be placed e.g. on the top of the page or freely on the page.

#### 5. Image-Templates

a. Standard-templates

From the standard set of templates, any one template can be transferred to one or several pages. Various pages can be modified with different templates. Images can be transferred to a page's template via *drag and drop* or by a button. Images in a template can all be replaced or individually replaced.

A template can be automatically assigned as the default for subsequent pages.

Single images can be zoomed (scaled) inside the frame while the desired area can be selected.

b. User-defined templates

Current templates can be freely altered and saved as userdefined templates. It is also possible to create new templates and use them as user-defined templates.

c. Template-generator

319-320

319-320

319-322

A template-generator allows creation of templates for any amount of images on the page, such as 3x3 or 5x8 or 7x7 pictures.

Existing generated templates can be altered freely and saved as user-defined templates.

# 6. Colour Management

331

Printer ICC profiles and rendering intent can be chosen and allocated to all pictures to be printed.

# Which SilverFast Versions include PrinTao?

*PrinTao* is a component of all scanner independent *SilverFast* versions, in which it is implemented into the *VLT*.

Other than that, *PrinTao* is also a part of every *SilverFastAiStudio* version and may be launched by clicking the respective button located in the vertical toolbar, left of the preview window.

# SilverFastDCProStudio and SilverFastHDRStudio

The *Studio* versions of *SilverFastDCPro* und *SilverFastHDR* contain additional functions in *PrinTao*:

- Sets of **default Templates** for automatic alignment of the images on the printing pages.
- Selfconfigured templates for page layout are saveable.
- Freely define and positionable picture text\*.
- Selectable EXIF/IPTC data to be embedded into Image text.

Users, which have the optional *SilverFastPhotoProof* function enabled, will find the additional *PhotoProof* settings in *PrinTao*, for embedding a FOGRA media wedge and the according reference profiles. Please examine chapter *SilverFastPhotoProof* for more information.

# SilverFastAiStudio

Since the scanner-dependent *SilverFast* versions do not have direct access to the previously saved image, the functionality of some *PrinTao* functions are different or reduced. For example:

- The file browser is not available. Instead, all drawn image frames are displayed within the image list.
- The input field for textures is integrated into the popup menu and may not be floating. The functionality is reduced accordingly.
- There are no templates.

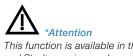

This function is available in the Pro and Studio versions only and operate only under Mac OS 10.3.1 or newer.

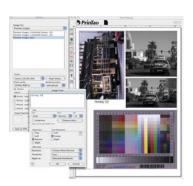

#### PrinTao in VLT

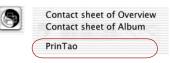

Via the *PrinTao* button in the *VLT* the user gets to choose whether to create contact sheets of the images in an album or overview as well as to print a random of images from an album or the overview.

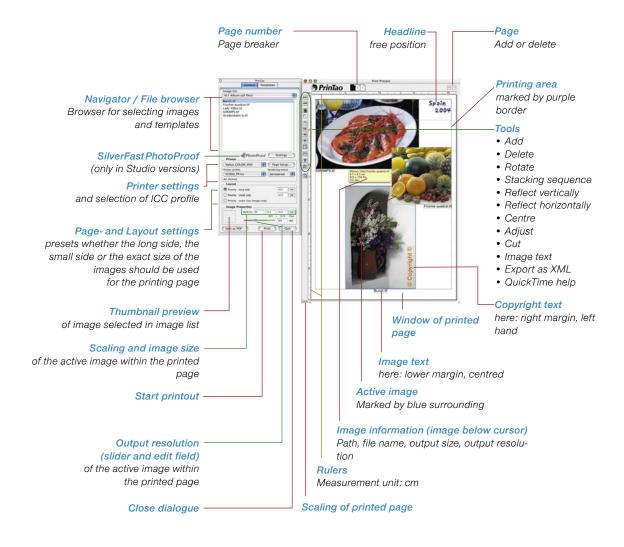

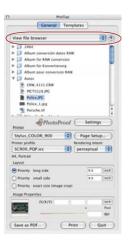

Albums SilverFast

Pictures

Users Systemplatte Desktop

View file browser View albums VLT Album (all files) VLT Album (selected files) VLT Overview (all files) VLT Overview (all files) VLT Overview (selected file View templates Open file...

View file browser View albums VLT Album (all files)

View file browser View albums VET Album (all files)

View file browser View albums VLT Album (all files)

View templates Open file...

VLT Album (selected files)
 VLT Overview (all files)
 VLT Overview (selected files)

VLT Album (selected files) VLT Overview (all files) VLT Overview (selected files) View templates Open file...

VLT Album (selected files) VLT Overview (all files)

VLT Overview (selected files) View templates Open file...

#### Navigator / File Browser in PrinTao

The first step in *PrinTao* is the selection of images to be printed. This can be done by using the integrated navigator or file browser. The popup menu in the head of the navigator contains several inputs by which individual images or entire directories may be selected.

The contents of the chosen directory is displayed in the list.

View file browser

By means of the little blue arrow, the directory may be switched to the parent directory.

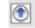

The menu contents:

• View file browser: The contents of the current directory are displayed.

The path of the directory is shown above.

- **View albums**: Displays all albums that have been previously created in the *VLT*.
- VLT Album (all files): Displays all images of the current album.
- VLT Album (selected files): Only displays the selected images within the album.

View file browser View albums VLT Album (all files) VLT Album (selected files) VLT Overview (all files) VLT Overview (selected files) VLT Overview (selected files) View templates Open file...

View file browser View albums VLT Album (all files) VLT Album (selected files) VLT Overview (all files) VLT Overview (selected files) View templates Open file...

View file browser View albums VLT Album (all files) VLT Album (selected files) VLT Overview (all files) VLT Overview (selected files) VLT Overview (selected files) VIEW templates Open file...

View file browser View albums VLT Album (all files) VLT Album (selected files) VLT Overview (all files) VLT Overview (selected files) View templates

- VLT Overview (all files): Lists all images in the current overview of the VLT.
- VLT Overview (selected files): Lists only selected images in the current VLT.
- View templates: Displays all current templates that were created with *PrinTao*.
- **Open file...**: By this "Open" dialogue, a single image may be dragged directly on to the print page of *PrinTao*.

|                                                                                                    | Open                                        |                                                                                                    |
|----------------------------------------------------------------------------------------------------|---------------------------------------------|----------------------------------------------------------------------------------------------------|
|                                                                                                    | use select the image file you would like to | with self-                                                                                                    |
|                                                                                                    | ANKON Coolpie 5700                          | a want                                                                                                    |
| Pe     Per     Perspects     Instanguture     Protpute     Protpute     Protpute     Protpute     Protpute     Protpute     Protpute     Protpute     Protpute     Protput     Protput     Protput     Protput |                                             | CONNET     CONNET     CONNET     CONNET-NEL     CONNET-SEN     CONNET-SEN |

After choosing the image directory and selecting the images that are to be printed, these images are passed on to the print page and arranged there.

The next paragraph describes the procedure for printing single images:

✓ VLT Album (all files)

- VLT Album (selected files)
- VLT Overview (all files)
- VLT Overview (selected files)

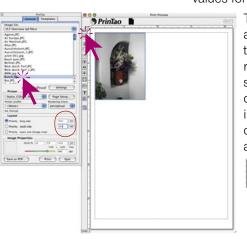

#### **Print Single Image**

By means of the navigator popup menu, an image directory, an album or the overview of the *VLT* may be chosen. The images are displayed in the dialogue window.

Select an image by a mouse click in the image list and enter the values fort he desired printing size in the *Layout* (here 15x8cm)

The dimensions of each individual image can be changed after placement on the print page document by changing the *image settings %/X/Y* numerically. The actual output resolution is symbolized by the rainbow gradient coloured slider, underneath the size input box. The values itself are displayed in the input box next to the slider. The image file features a ready-to-print resolution if the handle of the slider is within the yellow or better green area of the slider.

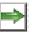

By clicking the *Add* button, the image will be passed on to the printer and automatically be placed in the upper left corner of the printing sheet by *SilverFast*.

If you want to change the placing or the size, this can be done by means of the buttons located left of the printing window.

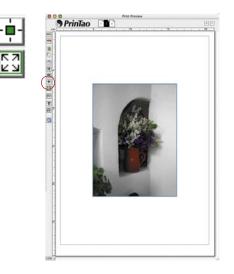

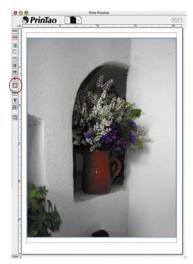

Left: Centre image in printout Right: Fit image to printout

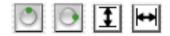

The orientation is also alterable. By clicking the *Rotate* button, the image is rotated in 90° steps. By means of the *Invert* buttons, the image may additionally be inverted vertically and horizontally.

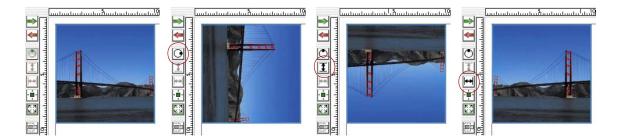

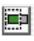

All previous changes left the image in its original size-relation. If you want to change the proportions of this image, simply activate the *Cut image* option. In the activated mode the selection can be done in an active image by click-dragging the image. Doing this on the edges allows cutting of the image. Clicking and dragging will reestablish a once cropped image to its original dimensions, admittedly only within the actual dimensions of the original image.

If the *Cut image* mode is deactivated, the proportions of the image may not be altered; only size, position and orientation is alterable. A cut image can be protected against further changes.

Lower left: Image in its original proportion (Cut mode deactivated)

Centre: Cut image (Cut mode activated)

Right: Cut image fit to page (Cut mode deactivated)

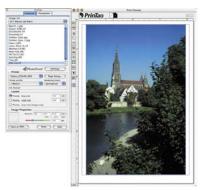

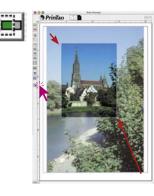

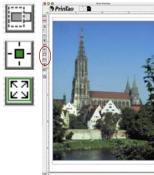

#### Quick and easy Image Cropping by Using Key Shortcuts

There is an even faster alternative to the regular cropping mode, using key shortcuts:

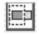

• The image can be cropped directly (while cropping mode is deactivated) by pressing the *Alt* key while click-dragging the frame or corner of an image.

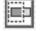

• The image can be cropped symmetrically (while cropping mode is deactivated) by pressing the *Alt* and *Shift* key while click-dragging the frame or corner of an image. Dragging the frame will move the opposite frame edge accordingly. Dragging the corner of a frame edge will move all corners of the frame symmetrically.

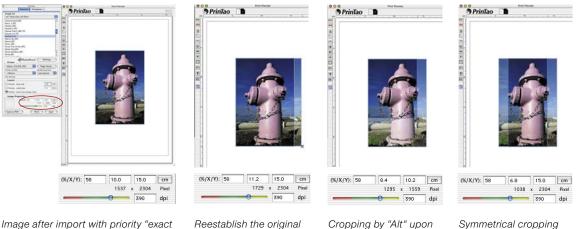

Image after import with priority "exact size", "10x15 cm". The right size of the image shows that a small strip of the image has been cropped automatically.

Reestablish the original proportions by "Alt" upon corner.

Cropping by "Alt" upon corner.

Symmetrical cropping by "Alt + Shift" upon the edges.

Please note that the input box for the image settings (%/X/Y) will display the actual dimension at all times.

#### Changing the Image Clipping within the Image Frame

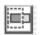

The image clipping of a cropped image can be changed afterwards within the image frame.

Pressing the *Shift* key while click-dragging upon the image will move the image clipping inside the frame.

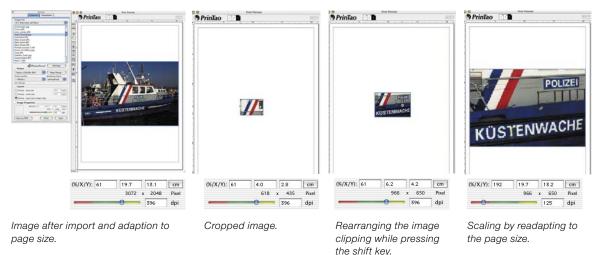

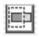

If the cropping mode is not activated, the image can be scaled proportionally by pressing the *Shift* key. For that purpose the image frame can simply be resized by touching the the edge or corner of it.

#### **Transfer Several Images to Printout**

| 111    | Ubums                     |
|--------|---------------------------|
| 135    | ilverFast                 |
| (III P | ictures                   |
| T s    | wgerman                   |
| 100    | Isers                     |
| 105    | ystemplatte               |
|        | Desktop                   |
| √ Viev | v file browser            |
| View   | v albums                  |
| VLT    | Album (all files)         |
| VLT    | Album (selected files)    |
| VLT    | Overview (all files)      |
| VLT    | Overview (selected files) |
| Viev   | v templates               |
| Ope    | n file                    |

| Priority small side 7 c<br>Priority exact size (image crop)<br>image Properties<br>(K/K/Y) c                                                                                                    |      |
|----------------------------------------------------------------------------------------------------|------|
| VLT Centroleur dill files)<br>VLT Centroleur dill files)<br>VLT Statum (FG<br>VLT Statum)<br>VLT Statum (FG<br>VLT Statum)<br>VLT Statum (FG<br>VL                                                                                                    | _    |
| VI Notional (C<br>Visa) (C<br>Visa) (C                                                                                                    |      |
| Visu. JPC<br>Visu. JPC<br>Visu. JCC<br>Visu. JCC<br>Visu. | -    |
| Wasichstum, JPG<br>Wasichstum, JPG<br>Wasichstum, JPG<br>Wasichtstum, JPG<br>Wasichtstum, JPG<br>Bick durch Tarf JPG<br>Bick durch Tarf JPG<br>Bick                                                                                                    | ė    |
| Unsidentum, 1.3PG<br>Wasidentum, 1.3PG<br>Wasidentum, 1.3PG<br>Wasidentum, 1.3PG<br>With Jage<br>Link durch Torf, 1.3PG<br>With Jage<br>Link durch Torf, 1.3PG<br>With Jage<br>PhotoProof<br>Settings<br>PhotoProof<br>Settings<br>PhotoProof<br>Settings<br>Phage Setup:<br>Proceptual<br>PhotoProof<br>PhotoProof<br>PhotoPhotoPhotoPhotoPhotoPhotoPhotoPhot                                                                                                    | 0    |
| Annual Provide Control of Control of Control                                                                                                    | ٩r   |
| Alum quer processor and a set of the set of the set of                                                                                                    |      |
| Interine JPG Inick duef) IPG Inick duef) Inick duef) IPG Inick duef) IPG Inick JPG Inick JPG Ini                                                                                                    |      |
| Inice durch Torf. J.PG<br>MW Jog<br>Sandth JPC<br>bit2205<br>Calk Lionga JPC<br>Shilos COLOR, 900 S<br>Shilos COLOR, 900 S<br>Shilos COLOR, 900 S<br>Shilos COLOR, 900 S<br>Page Setup.<br>Refere yolf S<br>Scolo Applica S<br>Price yolf S<br>Refere yolf S<br>Refere yolf                                                                                                    | ٦.   |
| MMX (pg<br>sinch (PG<br>bus (PG<br>bus (PG<br>bus (PG<br>bus (PG<br>bus (PG))<br>(Photo Proof<br>Photo Proof<br>Settings<br>Photo Proof<br>Settings<br>Photo Proof<br>Settings<br>Photo Proof<br>Settings<br>Photo Proof<br>Settings<br>Photo Proof<br>Settings<br>Photo Proof<br>Settings<br>Photo Proof<br>Settings<br>Photo Proof<br>Settings<br>Photo Proof<br>Settings<br>Photo Proof<br>Settings<br>Photo Proof<br>Settings<br>Photo Proof<br>Photo Settings<br>Photo Proof<br>Photo Settings<br>Photo Settings                                                                                                    |      |
| March /RC<br>No JPG<br>Job / 200<br>Bal Longa JPC<br>Bal Longa JPC<br>Bal Longa JPC<br>Bal Longa JPC<br>Shylus, COLOR, 900<br>Shylus, COLOR, 900<br>Page Setup<br>Promotion for the setup<br>Priority react size (image crap)<br>mage Property<br>Priority react size (image crap)<br>Priority react size (image crap)<br>Priority react size (image crap)<br>Priority react size (image crap)<br>Priority react size (image crap)<br>Priority react size (image crap)<br>Priority react size (image crap)<br>Priority react size (image crap)                                                                                                    | Т    |
| Insuffic<br>Unit 2 MG<br>Late Libora JPG<br>Instear<br>Mintear<br>Mintear<br>Stratuce 2 mole<br>Mintear<br>Stratuce 2 mole<br>Mintear 2 mole<br>Mintear 2 mole<br>Mi                                                                                                    |      |
| buck JPC     buck JPC                                                                                                    | ٩.   |
| Antural     Constant Linear     Constant Linear                                                                                                    | N.   |
| Niterr Volto, COLO, 900 S Page Stop, Krokning Niterr S000, PQP.kc S perceptual S Armina Larvet Sono, PdP.kc S Page Stop, You S Armina Larvet Sono, PdP.kc S Page Stop, You S Armina Larvet Sono, Page Stop, You S Armina Larvet Sono, S Armina Larvet S Stop (mage Crop) Throuty exact Size (mage Crop) Throuty Page Stop, You S Armina Larvet S Stop (mage Crop) Throuty S Armina Larvet S Stop (mage Crop) S Armina Page Stop, S Armina Larvet S Stop (mage Crop) S Armina Page Stop, S Armina Larvet S Stop (mage Crop) S Armina Page Stop, S Armina Larvet S Stop (mage Crop) S Armina Page Stop, S Armina Larvet S Stop (mage Crop) S Armina Page Stop, S Armina Larvet S Stop (mage Crop) S Armina Page Stop, S Armina Page Stop, S Armina Page                                                                                                    | :    |
| Nortry Forder     Nortry     Nortry                                                                                                    | 2    |
| SC000_PQP.Acc         Image: Constraint of the second of the second                                                                                                    | )    |
| M, Portrat<br>Unrout<br>Descriptions sund side<br>Municip sinual side<br>Provinty exact size (image crops)<br>municip threatment<br>(XX/Y) (C) (C)                                                                                                    |      |
| Layout<br>@ hostry, long side<br>phostry, small side<br>phostry exact side (image (rops)<br>image Properties<br>(X(X/Y)<br>(X)<br>(X)                                                                                                    | 1    |
| Orienty lang side     Orienty small side     Orienty small side     Orienty seast size (image crop)     Image Properties     OV(X/Y):     OV(X/Y):     OV(X/                                                                                                    |      |
| Priority small side         7         c           Priority exact size (image trop)         Image Properties         0(/X/Y)         c                                                                                                    |      |
| Priority small side         7         c           Priority exact size (image trop)         Image Properties         0(/X/Y)         c                                                                                                    | - 1  |
| Priority exact size (image crop)<br>image Properties<br>(N/X/Y) (0)<br>x Pro-                                                                                                    |      |
| Image Properties OV/X/Y)                                                                                                    | -    |
| 0/X/M [c                                                                                                    |      |
|                                                                                                    |      |
| and the second second se                                                                                                    | 78   |
|                                                                                                    | ed - |
|                                                                                                    | pi . |
| Save as PDF. Quit                                                                                                    |      |

By means of the navigator popup menu, an image directory, an album or the overview of the *VLT* may be chosen. The images are displayed in the dialogue window.

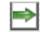

Images are to be selected from this list by the *Add* button to pass them on into the printout window. *SilverFast* will automatically try to place these images in an optimum manner

on the print sheet.

In case the printing area is not enough, *SilverFast* will ask if more printing sheets are to be used.

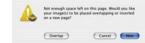

By clicking "New", *SilverFast* automatically attaches the necessary additional pages.

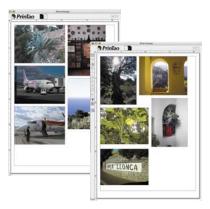

Choosing interleaving causes all images on the current page to be added. Supernumerary images are collected at the lower right edge of the printing window. They may then manually be arranged, deleted, moved etc.

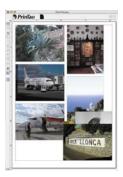

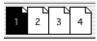

The number of pages as well as the number of the active page are displayed above the window. The pages may be switched by clicking the respective thumbnails.

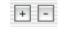

By clicking the *Plus* and the *Minus* buttons respectively, printing sheets may be added or deleted manually.

In case there are many pages, the images may be switched between these pages:

- **Moving images**: Select and click-drag the thumbnails of the current page and simply drag them on to the desired page. These images are then removed from their original position and disappear from that page.
- **Copying images**: Select images of the current page and, while keeping the "Shift" key pressed, drag the thumbnail on to the desired page. The images will them remain on the original page as well.

| Layout                             |     |    |
|------------------------------------|-----|----|
| O Priority long side               | 4.0 | cm |
| Priority small side                | 6.0 | cm |
| O Priority exact size (image crop) |     |    |

The size of the images that will be printed out is adjustable in the presets under the *Layout* menu. The *Priority* determines if all images use the same long page, the same short page or the exact entered values on the printout.

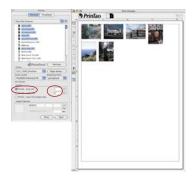

**Priority long side** The selected images were all inserted with a long page of 4 cm.

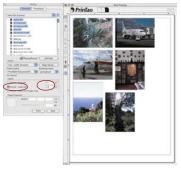

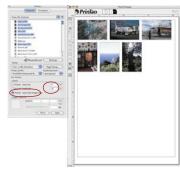

#### **Priority small side** The selected images were all inserted with a short page of 8 cm.

Priority exact size

The selected images were all inserted with an exact size of 4x8 cm. Since in this case the image contents were larger, they were cut to 4x8 cm.

Naturally all single images may also be varied in size by click-dragging them manually in the printout window:

Click-dragging within an image moves the entire image.

Click-dragging an edge / a cor-

**ner** alters the image size (proportionally if the "Cut image" button is deactivated, i.e. i fit appears grey.

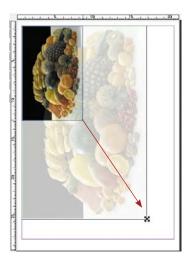

#### **Control buttons**

By means of the navigation buttons left of the print window, rotating, inverting etc. Is possible:

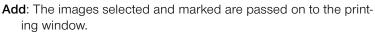

**Delete**: The selected images are removed from the printout. Clears the selected picture frame.

**Stacking sequence upwards**: in the printing area marked pictures are shifted upward one level in the stacking sequence.

Stacking sequence downwards: in the printing area marked pictures are shifted downward one level in the stacking sequence.

**Rotate**: The selected image is rotated in 90° stepps. The dot at the circle shows the orientation.

**Reflect vertically**: The active image is reflected vertically in the print window.

**Reflect horizontally**: The active image is reflected horizontally in the print window.

Centre on page: Places the image centrally in the printout

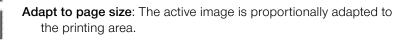

**Cut image**: If this mode is activated the are of the image can be selected manually by click-dragging the mouse. If this option is deactivated, the proportions of the image may not be changed; only size, position and orientation may be altered.

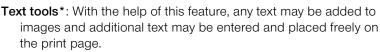

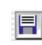

**Saving, loading and exporting**: The page layout may be saved, re-loaded for future use and also be exported together with the images.

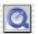

QuickTime movies: A short video that introduces PrinTao.

#### \*Attention!

This function is available in the Proand Studio-Versions only and operate only under Mac OS 10.3.1 or newer.

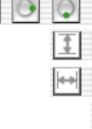

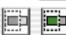

67

ĽЧ

Ľ

#### Adding text to images\*

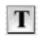

\*Attention!

10.3.1 or newer

only and operate only under Mac OS

This function is available in the Pro- and Studio versions

In *PrinTao* a very high performance text tool is contained, which hides itself behind the button with the *T*.

By clicking a selection menu opens. Here one can specify any picture text

Define image text Create a new box for free movable text Add copyright notice

- which will be shown outward at an edge of the picture,
- to provide a freely positionable text field for layout purposes,
- to add copyright notes as text within the picture.

The text dialogues can be opened directly, by double-clicking upon a placed image or an existing text box.

In combination with the free placing and scaling of the pictures on the print pages one has a functionality, which is attainable otherwise only in layout programs.

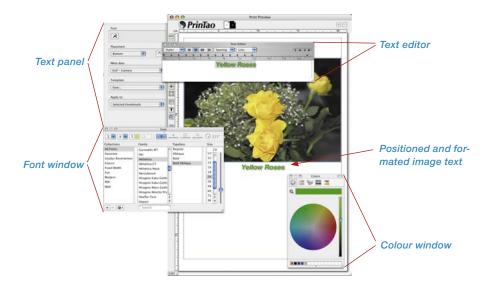

The text box will be closed by deselecting the edited image (deselect by clicking next to the image).

The three points in detail:

| Define i | mage text                       |
|----------|---------------------------------|
| Create a | a new box for free movable text |
| Add cop  | pyright notice                  |

| 000     | 100  |   |    |      |     |         | Tex | e Editor |     |     |     |     |
|---------|------|---|----|------|-----|---------|-----|----------|-----|-----|-----|-----|
| Styles  |      | - | -  | -    |     | Spacing |     | Lista    |     |     |     |     |
|         |      |   | 1  |      |     |         |     |          |     |     |     | *   |
| ALC: NO | . 11 | - | 34 | 2320 | 18. | 100 A.  |     | 100      | 123 | 194 | 120 | 118 |
|         |      |   |    |      |     | Yell    | ew. | Ret      | 123 |     |     |     |

| Font |   |
|------|---|
|      |   |
|      | A |

#### 1. Define Image Text

This very substantial dialogue will enable you to create print page documents with individual as well as automated text. The settings are valid for the text as a whole as well as all the meta data visible in the text box.

- Text editor window: free text can be entered here and it will show the commands of the placed meta data. Meta data can be separated via punctuation marks. The "enter" key will create a line break. Furthermore any type of external text from the system's clipboard can be pasted here. By means of the mouse, marked textures may be formatted individually.
- Font: All the system fonts may be viewed here. (This function is available under Mac OS 10.3.1 or higher).

Highlight the desired text passages with the mouse and then alter them into the desired font and format.

Via button **A** the system based popup menu for the used font type, type styles and font size will be opened. Alternatively, the menu may also be opened by means of the shortcut "Cmd +T".

| Collections                                                                                          | Family                                                                                                    | Typeface | Size                                                                                                    |
|----------------------------------------------------------------------------------------------------|----------------------------------------------------------------------------------------------------|----------|----------------------------------------------------------------------------------------------------|
| All Fonts<br>Favoritos<br>Usadas Recentemen<br>Classic<br>Fixed Width<br>Fun<br>Modern<br>POF<br>Web | Gurmukhi MT<br>Hei<br>Melvetica<br>Helvetica CY<br>Helvetica Neue<br>Herculanum<br>Hiragino Kaku Gothi<br>Hiragino Kaku Gothi<br>Hiragino Manu Gothi<br>Hiragino Manu Gothi<br>Hiragino Mincho Pro<br>Hotfler Text |          | 24<br>11<br>12<br>13<br>14<br>14<br>18<br>24<br>86<br>48<br>48<br>48<br>48<br>48<br>48<br>48<br>48<br>48<br>48<br>48<br>48<br>48 |

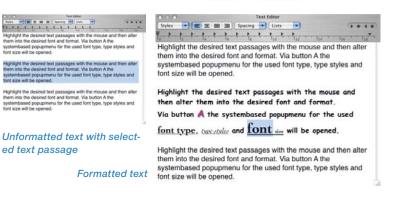

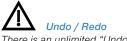

There is an unlimited "Undo / Redo"within the text editor:Command + ZUndoCommand + RRedo

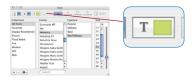

From within the fonts-palette, the colour of the text may also be changed. The button for the colours opens the system owned dialogue for choosing the text colour. The highlighted text is changed into another colour by drag-clicking onto it.

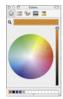

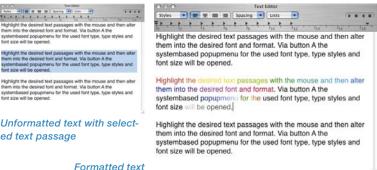

<text><text><text>

By further use of the buttons within the palettes, the user may decide if the text is to be printed in bold, underlined, or italic letters. The line pitch may also be adjusted. A transparent shadow can also be added, and its intensity and alignment is adjustable.

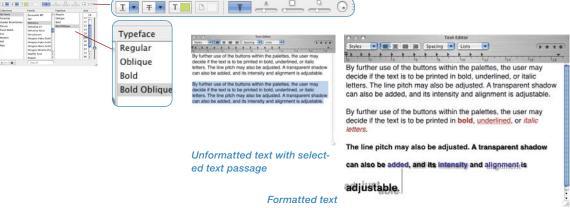

| Bottom |  |  |
|--------|--|--|
|--------|--|--|

• **Placement**: This popup menu addresses the placement of the text at the edges of the image.

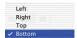

Via the button on the right hand side the text can be rotated perpendicular clockwise with each mouse click. Holding down the shift key will rotate anticlockwise.

|             | int Preview                                                                                                    |                    |
|-------------|----------------------------------------------------------------------------------------------------|--------------------|
| Calden Cale |                                                                                                    | Font               |
|             | Contraction of the second second seco | ng 💽 Lists 💽 🕞 🔶 🗸 |

• **Spelling check**: By pressing the "Ctrl" key and clicking into the text window, a sub-menu for spelling and grammar may be activated.

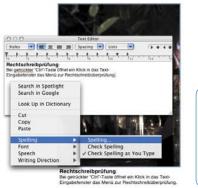

| 000                                                          | Spelling |                    |                       |
|--------------------------------------------------------------|----------|--------------------|-----------------------|
| Guess<br>gedrückter<br>gedruckter<br>gerückter<br>getreckter |          | Guess<br>Find Next | - The second          |
| gedrückter<br>Dictionary<br>Deutsch                          | Forg     | Correct et Learn   | Gick in i<br>ichreibi |

Meta data

Exif - Camera

 Meta data: A very extensive menu with several sub-menus for the designation of the meta data that is to be entered into the image texts opens here. Each choice of a meta date adds this to the current position of the text cursor.

| Add all         |   |
|-----------------|---|
| Image file name |   |
| Image file path |   |
| Current date    |   |
| Exif - Camera   |   |
| Exif – Image    | • |
| GPS             | • |
| lptc            | • |

The meta data commands in sharp brackets

within the text field will only lead to an actual printing of the data if the meta data entries are available in the image data. Thus, a meta data entry does not automatically lead to a printed text on the image. An "empty" meta date will simply be ignored in the printout.

«Insert all» will cause all available meta data to be entered into the image text - this can easily become a very large text!

«Current date» enters the current system date into the image text.

«EXIF - camera» is a menu for camera specific meta data.

«IPTC» allows the embedding of IPTC meta data into the image text.

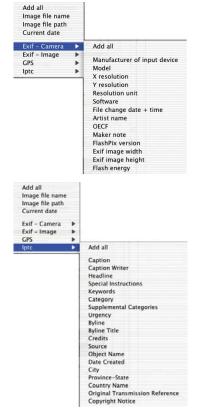

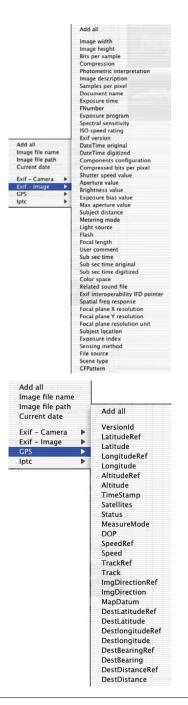

«EXIF - image» displays a large menu for capture- and image specific meta data.

«**GPS**» lists the meta data of satellite supported positioning which is integrated in some cameras.

| £    |   |
|------|---|
| Save | - |

| Apply to:           |  |
|---------------------|--|
| Selected thumbnails |  |
| Selected thumbhalls |  |

Templates: here, all entered settings can be saved as a set and reloaded at a later time.

Saved sets can also be reloaded by entering their respective names.

Apply to: In this menu the user can choose which images are to be furnished with text.

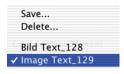

|   | None                        |
|---|-----------------------------|
| 1 | Selected thumbnails         |
|   | All thumbnails on this page |
|   | All thumbnails on all pages |

The text printing can be deactivated

(No image), applied only to selected images (Chosen image), or for all images (All images on this page), or even assigned to all to all print pages (All images on all pages).

#### 2. Create Freely Positionable Text Framework

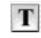

After choosing this option a text editing dialogue will be opened and the mouse pointer will

Define image text Create a new box for free movable text Add copyright notice

change its status to a small cross. Click and draw a rectangle on the printing area in which you wish to position the text. The size and position of the rectangle can be corrected at any time after-

wards.

If the text is too long for the according rectangle, a red sign for text overflow will be shown at the bottom. Just increase the size of the rectangle as shown in the example or adjust the font parameters to smaller values.

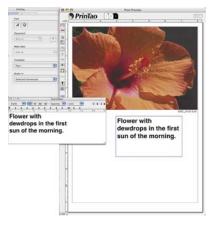

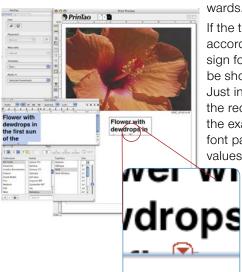

#### 3. Place Copyright Notes Within the Image

 Image: Stress of the stress of the stress of the

After choosing this option a text dialogue will be opened. A copyright note can be entered now, which will then become vis-

Define image text Create a new box for free movable text Add copyright notice

ible as a new image text within the image. The text can be placed at any corner of the image.

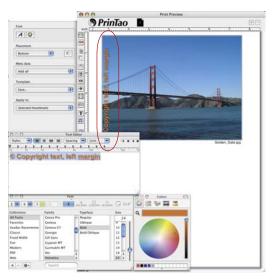

In our example we have placed a short text left hand within the image.

For changing the copyright note at any time afterwards the dialogue can simply be opened again by choosing the entry in the text menu.

#### **Export Print Documents as XML Files**

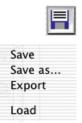

Print page layouts can be saved from within *PrinTao* for a repeated application. By the "Save as" function, existing and modified templates may be saved under a new name.

Files are saved in XML format, containing all frame parameters and text, but no image data.

When exporting print page layouts they are saved in XML formatted files as well including the images used on the page. The image data will be named «PictureExport\_0000000.JPG, PictureExport\_00000001.JPG, ...». It is advisable to create a new destination folder for each Export.

Via *loading* both the saved and the exported print page layouts can be reloaded into the *PrinTao*.

#### **Templates in PrinTao**

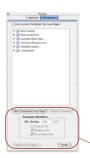

Under the second tab in the *PrinTao* dialogue the user can find a number of predefined templates in order to place numerous images in certain adjustments or alignments on numerous pages very quick and very easy. As a matter of course one can create their own templates.

This is where *PrinTao* creates many opportunities for creativity. Any image can be placed anywhere on the print page document.

All parameters for the modification of templates as well as creating your own templates can be applied in the lower area.

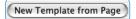

#### New Template from Page

This is for creating image frame templates in three easy steps.

1. Create your own print page document. Include image frames according the desired layout, crop or place randomly. Then switch to the *Templates* tab.

2. By clicking the button for *New template from page* a small save dialogue will pop open for naming and saving the new template. Enter a name. By clicking *Ok* the template will be included under the list of *user defined templates*.

3. Open a new print page document and activate your own template by clicking the new entry under the template list. The placed frames will appear instantly in the chosen sizes.

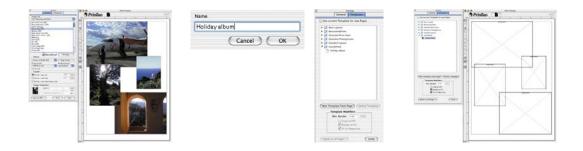

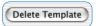

#### Delete Template

Will delete the selected template from the list.

# Generate Li 2 \* 4 X \* Y Images Generate

| Modifie  | 'S                          |
|----------|-----------------------------|
| 0.50     | cm                          |
| to Fill  |                             |
| e to Fit |                             |
| Papersi  | ze                          |
|          | 0.50<br>to Fill<br>e to Fit |

#### Create Layouts

The number of images per template can be entered here.

The *x-value* sets the number of columns, the *Y-value* will set the number of rows. In Example: X3 x Y5 means: 5 image rows with 3 frames each will be created on the template page. Therefore it adds up to 15 frames overall.

#### Adapt Template

These are general parameters, valid for all images within an activated template of the present print page document.

Minimum border: specifies the minimum distance of the picture frames among themselves.

*Crop to fill:* images will get cropped to the proportions of the present image frames. Example: A square frame is supposed to contain a rectangle image. This will result in a square clipping from the centre part of the rectangle image. The top and bottom edge of the image remain obtained, just the left and right edges will get cropped.

When pressing the *Shift* key the visible clipping of the image can be moved inside the image frame.

*Rotate to fit*: Images in portrait format will automatically get rotated in order to fit right into the landscape oriented image frame. The same is valid for landscape formatted images and portrait formatted image frames.

*Fit to paper size*: Will fit the chosen template to the adjusted printer paper size.

## Apply to all Pages !)

#### Apply to All Pages

Will apply the present template to all selected print page documents.

Undo

#### Undo

Will undo the last performed adjustment or setting

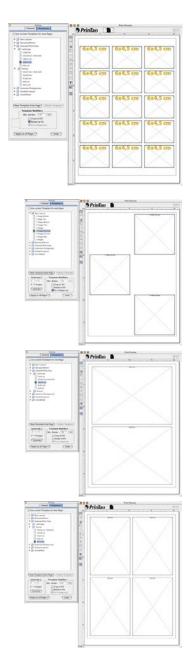

## **Application of Default Templates**

- Switch from the General tab to the Template tab
- Choose an adequate template. When choosing the template the according empty image frames will appear on the print page.
- Switch back to the General tab
- Choose the images to be printed
- Enter the images to the template image frames via the green *add* arrow.

Alternatively the images can be placed on the print page document by drag&drop. The according image frame can be chosen individually by dragging & dropping a single image.

• The subsequent exchange of single images is easy (see red circles):

Activate the image to be exchanged by single-clicking on it, remove the contained image from the print page by clicking the red *remove* arrow, choose a new image from the list and enter it.

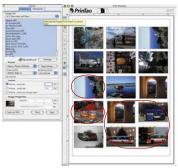

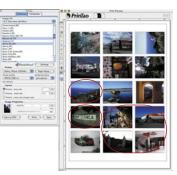

# Delete Image Frame

Every selected image frame, no matter whether an image has been entered or still empty can be removed from the print page document by pressing *Shift* + *backspace*, or by clicking the red *remove* arrow. Arranging Image and Template Frames via Keybord Shortcuts

Image and template frames can be arranged incremental by using the cursor (arrow) keys:

- Command + cursor: adjustment by 1 pixel
- Command + Shift + cursor: adjustment by 10 pixel
- Command + Alt + cursor: adjustment to the next guide line accordingly to the end of the print page document

# Activate / Deactivate Templates

The templates can be activated / deactivated via a command of the context menu (right mouse click). The function key *F7* can alternatively be used for activating / deactivating of templates. The *magnetic behaviour* is not available when templates are not activated, because the guide lines are deactivated with the same command.

#### Zoom and Scaling Functionality

PrinTao features many possibilities to change the displayed size of the print page document or to scale the image embedded and for zooming.

#### **Zoom Print Page Document**

For precise work in details it is eventually necessary to display the print page enlarged. There are two kind of ways to zoom the print page:

#### Print Page Zoom via Inputbox

In the lower left corner is a inputbox displaying the actual size of the window, which works like a popup menu.

Different zoom steps can be chosen. The collateral scroll bars can be used for navigating inside the enlarged print page.

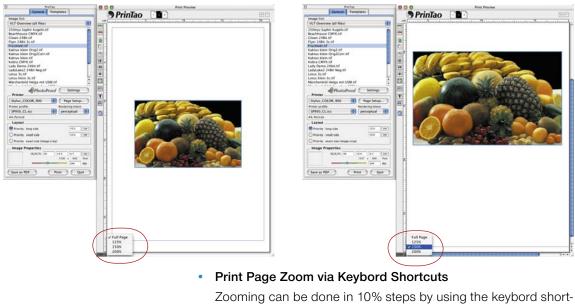

cuts. All images need to be deselected prior to the zooming.

Command + plus: enlargement by +10%

Command + minus: reduction by -10%.

| (%/X/Y): 75 | 15.0 | 9.7    | C   |
|-------------|------|--------|-----|
|             | 1795 | x 1160 | Pip |

#### Scaling Images on a Print Page

Every single image of a print page can be scaled as a whole, thus including it's frame. The inputbox Image settings displays the scaling value in percentage, as well as the X/Y size of the image.

#### Slider •

-10%.

The coloured slider can change the size of an image

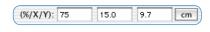

infinitely variable by dragging the handle.

Caution is necessary if the slider is moved into the red range. The resolution of the image does not suffice for a high fidelity print.

#### Keybord shortcuts

Image frames can be scaled step by step by keyboard shortcuts:

will enlarge the whole image frame by + Command + plus: 10%. Command + minus:

will decrease the whole image frame by

Command + Shift + plus: will enlarge the whole image frame by + 1%,

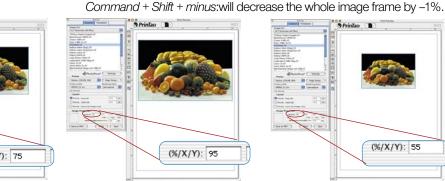

#### Clicking and dragging •

Clicking and dragging the edge or a corner of an image frame with the mouse will also scale the image infinitely variable

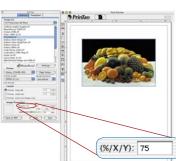

| (%/X/Y): 7 | 5 15.0 | 9.7 | cm |
|------------|--------|-----|----|
|------------|--------|-----|----|

#### Input Box

Scaling values can be entered directly in the according input boxes.

#### Scaling Images Within the Image Frame

There is a way to scale an image within it's frame. The size of the image frame will remain the same and does not change.

# Keyboard shortcut

Images can be scaled within it's frame step by step via keyboard:

*Command* + *Alt* + *plus*: enlarge image clipping by +10%,

Command + Alt + minus: decrease the image clipping by -10%,

*Command* + *Alt* + Shift + plus: enlarge image clipping by +1%,

Command + Alt + Shift + minus: decrease image clipping by -1%

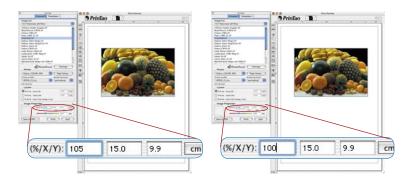

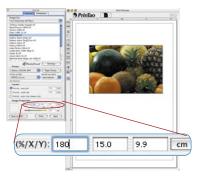

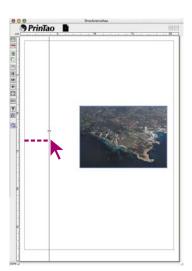

#### Help Lines and Grid Frames on Print Pages

Similar to a layout-software, *PrinTao* can set Help lines and grid frame for exact positioning of image- and text frames. The simple and structurized assembly can be simplified and speed up with the *magnetic behaviour* of the guide lines.

Creating Guide Lines

Guide lines are created by simply clicking and dragging on either the horizontal or the vertical ruler.

#### Scrolling Guide Lines via Mouse Click

The guide lines can be scrolled on the print page by using the mouse. The mouse pointer will change accordingly, if the mouse is parked above a guide line.

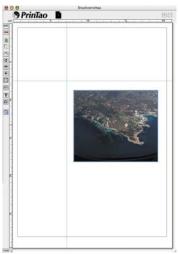

#### Delete Guide Lines

The guide line simply needs to be dragged outside of the print page document in order to delete.

Alternatively a command from the context menu (right mouse click) will do the same job.

# Show / Hide Guide Lines

Via a command from the *context menu* (right mouse click) the guide lines will be shown or hidden. Alternatively the state of the guidelines can be toggled via *F7*. The guide lines loose their *magnetic behaviour* if not shown on the print page.

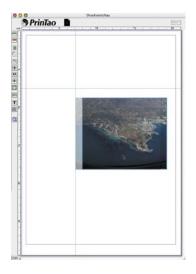

#### Magenetic Guide Lines

If the edge or center of an image approaches a guide line, the image will be protracted to the guide line and engage there.

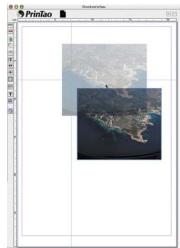

| 🤊 PrinTao 🛽 🖿 |              | dan selara da selara da selara da selara da selara da selara da selara da selara da selara da selara da selara |                 | • | ( |
|---------------|--------------|----------------------------------------------------------------------------------------------------|-----------------|---|---|
|               |              |                                                                                                    |                 |   | E |
|               |              | ·· ·· ·                                                                                                    |                 |   | I |
|               |              |                                                                                                    | $ \rightarrow $ |   | I |
|               | (            |                                                                                                    |                 |   |   |
|               |              |                                                                                                    |                 |   |   |
|               |              |                                                                                                    |                 |   |   |
|               |              |                                                                                                    |                 |   |   |
|               |              |                                                                                                    |                 |   |   |
|               | ALL CALLS IN | ·                                                                                                    |                 |   |   |
|               | 12.52        |                                                                                                    |                 |   |   |
|               | 12.52        |                                                                                                    |                 |   |   |
|               |              |                                                                                                    |                 |   |   |

# • Grid Frame

By means of the context menu (Win: right mouse button) or, alternatively by the F7 Key, a fixed grid frame will be displayed. t consists of fine points and fills the entire print page.

mages may be aligned by means of their magnetic left upper corner to these points.

By means of a double-click on the horizontal or vertical ruler, the settings for the grid may be altered. The grid distance is freely choosable.

Moving Images by means of Keyboard Shortcuts

*Cmd* + *Alt* + *Arrow* moves the image to the next help line, the margin or the next grid line, depending on which is closest.

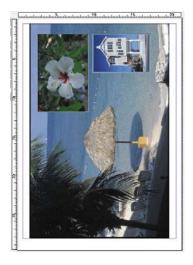

#### **Creative Techniques: Composing Images and Texts**

The simplest case is a basic superimposition of a couple of images to a collage i.e. one large scale image in the background and a couple of small scale image on top.

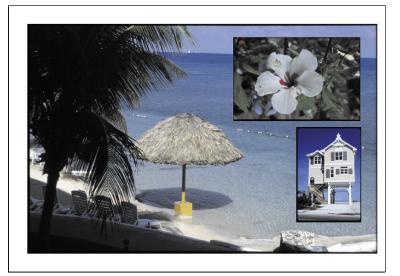

Right: the final result in the print

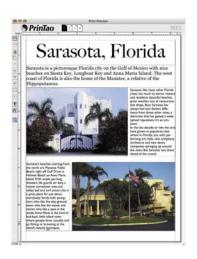

Every collage can be added with any text passages. An example of a small holiday brochure is displayed here.

More complex compositions can easily and widely be accomplished via the templates automatically.

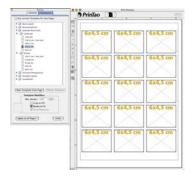

Print page document with empty frames and no text

- At first choose a template.
- Select images to be entered into the image frames.
- Add image subtitles automatically with the text tool.
- Enter a title for the print page document.
- Possibly interchange individual images later.
- ...

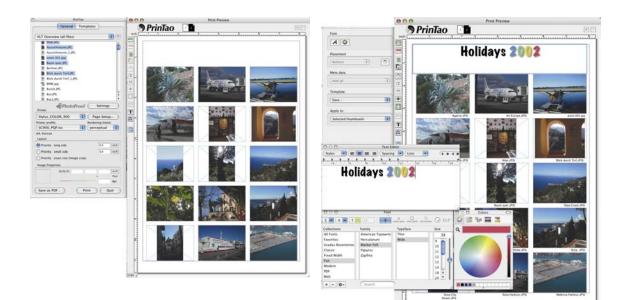

Print page document with images.

Print page document with images and text and a free movable text title. Select all thumbnails on this page

Delete all thumbnails on this page Delete selected thumbnails on this page Delete all thumbnails on all pages

Insert page Delete this page Delete all pages

Rotate selected thumbnails on this page clockwise Rotate selected thumbnails on this page counter clockwise Filip selected thumbnails on this page horizontal Filip selected thumbnails on this page vertical Center image on page Fil image to page Switch cropping mode on

Image text for selected thumbnail... Image text for multiple thumbnails...

Hide templates Hide guides Delete guides on current page Delete guides on all pages Context Menu (right mouse click) upon a Print Page Document

The substantial context menu features another simplification and assistance assembling layouts and print pages.

Changing the structure of a page quick and easy, deleting images, mirroring and rotating, adding or deleting pages, ... almost all button functionality left of the print page window can be accessed via the context menu.

#### **Printer Setup**

The parameters of the connected printer can be defined in the menu "Printer".

In case a printer profile is available, the according profile can be chosen under "printer profile" for the appropriate printer/paper setup. This even permits working with calibrated printers. Please read the according chapter "*SilverFastPhotoProof*".

NOTE: Please note that the following menus for setting up the printer vary substantially, depending on the operating system

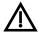

and the different printer models.

# Please note for SilverFastPhotoProof\*!

In order to verify that your desired results will be colour consistent and legally binding please follow these requirements:

- Switch off colour management in your proof printer driver
- Your proof printer has to be calibrated to the necessary ink and paper combination. The corresponding printer profile must be chosen accordingly in the *PrinTao* dialogue.
- The papers used for creating the proofs need to meet the settings in the printer driver as well as the specifications in the chosen Output profile.

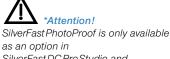

as an option in SilverFastDCProStudio and SilverFastHDRStudio.

# Keyboard Shortcuts in PrinTao

| Action                                                                                                    | Macintosh         | Windows |
|----------------------------------------------------------------------------------------------------|-------------------|---------|
| Activating /deactivating templates<br>and Activating /deactivating guide lines<br>and activate/de-activate grid frame | F7                | F7      |
| Delete image frame from print page                                                                                    | Shift + backspace | Delete  |
| Rotate image with template frame                                                                                      | Alt+click         |         |
| Rotate image counter-clockwise                                                                                        | Shift+click       |         |

# **Cropping Mode Not Active**

| Crop image                 | Alt + click-dragging                           |      |
|----------------------------|------------------------------------------------|------|
| Crop image symmetrically   | Alt + Shift + click-dragging<br>edge or corner |      |
| Scroll image clipping      | Shift + click-dragging<br>within image         |      |
| Scale image proportionally | Shift + click-dragging                         | 00 0 |

# Moving Image- and Template Frames via Keyboard Shortcuts

| Adjustment by 1 pixel                                                 | Command + cursor         | Ctrl + cursor         |
|-----------------------------------------------------------------------|--------------------------|-----------------------|
| Adjustment by 10 pixel                                                | Command + Shift + cursor | Ctrl + Shift + cursor |
| Adjustment to the next guide line<br>or rather edge of printable area | Command + Alt + cursor   | Ctrl + Alt + cursor   |

| Action                              | Macintosh       | Windows      |
|-------------------------------------|-----------------|--------------|
| Zooming the Print Page via Keyboard | Shortcuts       |              |
| Enlargement by +10%                 | Command + plus  | Ctrl + plus  |
| Decrease by -10%                    | Command + minus | Ctrl + minus |

# Scaling Image Frames Stepwise in Percentage

| Enlarge image frame by +10%  | Command + plus          | Ctrl + plus  |
|------------------------------|-------------------------|--------------|
| Decrease image frame by -10% | Command + minus         | Ctrl + minus |
| Enlarge image frame by +1%   | Command + Shift + plus  | Ctrl + plus  |
| Decrease image frame by -1%  | Command + Shift + minus | Ctrl + minus |

# Scaling Images Inside it's Frame

| Enlarge image clipping +10% Command + Alt + plus Ctrl + Alt + plus                   |
|--------------------------------------------------------------------------------------|
| Decrease image clipping -10% Command + Alt + minus Ctrl + Alt + minus                |
| Enlarge image clipping +1% Command + Alt + Shift + plus Ctrl + Alt + Shift + plus    |
| Decrease image clipping -1% Command + Alt + Shift + minus Ctrl + Alt + Shift + minus |

# **Text Functions**

| Open text menu                    | . Command + Tnot available                      |
|-----------------------------------|-------------------------------------------------|
| Select complete text of text box  | . Command + Anot available                      |
| Print selected text <b>bold</b>   | . Command + Bnot available                      |
| Print selected text <i>italic</i> | . Command + I not available                     |
| Underline selected text           | . Command + Unot available                      |
| Launch spelling check             | Ctrl + click not available into the input field |
| Undo                              | . Command + Z not available                     |
| Redo                              | Command + R not available                       |

| Action                                                            | Macintosh            | Windows              |
|-------------------------------------------------------------------|----------------------|----------------------|
| Navigator / File Browser                                          |                      |                      |
| Navigation within image list                                      | . Arrow up / down    | . Arrow up / down    |
| Extend selection                                                  | . keep Shift pressed | . keep Shift pressed |
| Add selected images to printing page .                            | . Alt + arrow right  | . Alt + arrow right  |
| Add selected images to printing page .                            | . Alt + Enter        | . Alt + Enter        |
| Open directory                                                    | . Arrow right        | . Arrow right        |
| Back to superordinated directory<br>(if a directory is selected)  | . Arrow left         | . Arrow left         |
| Back to superordinated directory<br>(if files are selected only)  | . Alt + arrow up     | . Alt + arrow up     |
| Close directory                                                   | . Arrow left         | . Arrow left         |
| Define selected directory as Root<br>(if a directory is selected) | . Alt + Enter        | . Alt + Enter        |

#### Opening an Image with the "Open" Button

|                  |               | _  |
|------------------|---------------|----|
| General Fram     | Densitomete   | r  |
| Image Mode:      | 24 Bit Color  | 1  |
| Filter:          | Sharpen (USM) | ł  |
| Setting:         | Save          |    |
| Image Type:      | Standard      | ł. |
| Name             |               |    |
| SF_Callmage.jpg  | 1             |    |
| Original Scale % | Output        |    |
| 90 73 152.0      | 1 113         |    |
| Q-Factor Screen  |               | -  |
| 1.0 150          | 1.93 <b>%</b> | 1  |
|                  | 150           |    |

Clicking on the "open" button activates a dialogue used for selecting the device or folder containing the images:

| pen 🦗   | Please select the image file you wou | id like to work with!                                      |
|---------|--------------------------------------|------------------------------------------------------------|
| <u></u> | From: 🕼 24 Bit                       |                                                            |
|         | Lady Demo 24bit.tif Size:            | Document<br>5.9 MB<br>ted: 08.01.2001<br>ified: 08.01.2001 |
|         | C                                    | )++                                                        |
|         | Go to:                               |                                                            |
|         | Add to Favorites                     | Cancel ) (Den                                              |

Open an image directly by double clicking on the name or by single clicking on the name and clicking the "open" button. The image will be opened within the *SilverFast* prescan window.

#### Macintosh

Clicking on the header of the prescan window, while keeping the "Command"- key pressed.

#### Windows

Richt click the mouse in the prescan window.

# IT8 Calibration with SilverFastDCPro

# Differences in Calibration Between a Scanner and a Digital Camera

When calibrating a digital camera, several factor have to be taken into account.

The great advantage of scanners is that they work with almost constant conditions: it has an almost constant light source, a fixed colour temperature and a constant distance between the object and the sensor, as well as an absolute array between object and sensor.

This is completely different with digital cameras! Nothing is really constant or standardised, leaving the camera much more flexible and therewith hard to calculate.

An IT8 calibration can be performed but, strictly speaking, lasts only as long as no changes are made to the surrounding factors.

These conditions are generally only found in photo studios, tabletop or during repro photography. They are strongly variable when working with changing light conditions, outdoor photography, etc.

Each deviation of the factors makes the calibration work for only one single photo. If a light source is moved in a photo studio, a new calibration-photo is to be made. In order to do this, simply place a suitable IT8 target on a prepared stand into the photo to be taken, and capture the IT8 target in the photo. Then remove the target from the set, and re-shoot the photograph. By this method, two photos are taken, first one for calibration and after that the actual photograph. Professionals know the procedure with grey card tests – the objective is the same with the steps described here.

#### Steps of a Calibration with SilverFastDCPro

Other than with flat bed or film scanners, digital camera users will often come across angularly photographed IT8 targets. A chart that is exactly perpendicular to the optical axis of the camera could reflect and hence make the photograph useless for later calibration.

For compensation of angular distortions, *SilverFastDCPro* is equipped with a flexible and perceptively variable scan frame. This frame contains a grid that resembles the individual measurement fields of the IT8 target.

The calibration itself is the same as in all other *SilverFastAi* versions. The only difference is the different positioning of the scan frame.

Launch *SilverFastDCPro* and load the IT8 image into the preview window of the main menu.

Open the IT8 dialogue by clicking the respective button in the vertical toll palette, located left of the preview window.

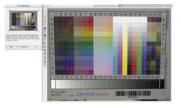

The grid will immediately appear in the preview window.

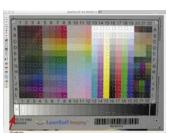

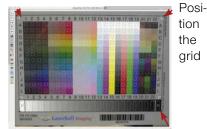

exactly over the IT8 target.

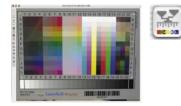

By means of one mouse click into the IT8 Image of the dialogue window, the frame is set bavck to the standard position

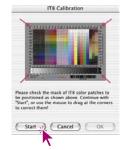

# SilverFastHiRePP

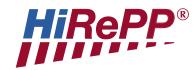

*HiRePP* (High Resolution Picture Performance) is an new technology designed to dramatically increase the **speed of loading** large image files (larger than 30 MB) in conjunction with *SilverFastAi* and the scanner independent *SilverFastHDR* and *SilverFastDC*. This is true for all *SilverFast* versions loading *HiRePP*-accelerated image files, such as 24 bit and 48 bit Tiff-files.

The function cannot be seen in the *SilverFast* interface, since it works totally invisible requiring no interaction from the user. Though its impact becomes more effective, the larger image file size becomes.

Loading or opening large image files (e.g. 500MB) depending on the software and computer CPU power, may last several minutes respectively. If these large files have been generated with a version of *SilverFast* with *HiRePP*, opening these files in *SilverFastHDR* or *-DC* will only be a matter of seconds.

Of course it is also possible to instill *HiRePP* into already existing non-*HiRePP* files with *SilverFastHDR* accordingly. That would be an ideal task e.g. for the *SilverFastJobManager*. Whole directories of old data can automatically become *HiRePP*-capable. All without any loss of quality!

#### How much Time will be Saved?

Test configuration: Macintosh G4, 450 MHz, 384 MB RAM, Adobe Photoshop 6 with 120 MB RAM allocated.

| Image file with:                | 100 MB<br>without HiRePP | 100 MB<br>with HiRePP | 500 MB<br>without HiRePP | 500 MB<br>with HiRePP |
|---------------------------------|--------------------------|-----------------------|--------------------------|-----------------------|
| opens in                        |                          |                       |                          |                       |
| SilverFastHDR<br>with HiRePP in | ≈11 sec                  | ≈2,5 sec              | ≈34 sec                  | ≈2,5 sec              |
| Photoshop 6<br>in               | ≈15 sec                  | ≈15 sec               | ≈90 sec                  | ≈90 sec               |

#### How does HiRePP Function?

HiRePP functions as a two-step system:

- The first step is to make the image data *SilverFastHDR HiRePP* compatible, or to re-scan with a new *SilverFastAi* software.
- Second step: All *HiRePP* capable image files can be loaded and edited in real-time with *SilverFastHDR*.

#### HiRePP is Especially Significant for Whom?

Large image files are generally generated on high end scanners, with high optical resolution, as well as with large format scanners. Since image files will have no loss of quality with *HiRePP*, but generate a large time-saving potential, *HiRePP* is recommended for those types of scanners. as mentioned above. In addition all users having to process a large number of files: Publishing companies, Image data archives, photographers,... The time saved will plainly increase with the number of images processed.

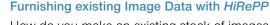

|       | Sih                                                                            | /erF          | ast                                                                                                    | HD                   | DR           |
|-------|--------------------------------------------------------------------------------|---------------|----------------------------------------------------------------------------------------------------|----------------------|--------------|
| 2)    | <b>*</b>                                                                       | 4             |                                                                                                    | D                    | 41           |
|       |                                                                                | Fram          |                                                                                                    |                      |              |
|       | Image Mode:<br>Filter:<br>Setting:<br>Image Type:<br>Name<br>Letter: albut str |               | <ul> <li>✓ 48-&gt;24 Bit Color<br/>16-&gt;8 Bit Graysci<br/>1 Bit Line Art<br/>48 Bit Color<br/>16 Bit Grayscale<br/>48 Bit HDR Color<br/>16 Bit HDR Color<br/>16 Bit HDR Crays</li> </ul> |                      |              |
| 20 CR | Original<br>5.7                                                                |               | 12                                                                                                    | Outpu<br>5.7         | inch<br>inch |
| -     | Q-Factor                                                                       | Screen<br>220 |                                                                                                    | Mbyte<br>3.17<br>220 | 1            |

How do you make an existing stock of images *HiRePP* compatible without changing anything in the images?

First, deactivate *SilverFastSRD* and switch to "48 bit HDR colour" mode. All tools and filter are now de-activated.

Save the settings in the palette "Frames" under "Adjustments" with a suitable name; e.g. "make *HiRePP* capable".

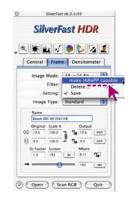

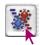

Start the integrated *JobManager* It initially opens as an empty window.

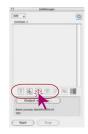

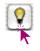

Now open the Virtual Light Table (VLT)

Chose image data that is to be made *HiRePP* compatible: individual images from a directory or an album, complete directory contents or combinations of images from different directories.

Pull the selection by "Drag & Drop" into the *JobManager* window.

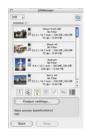

The window in which you just saved the "make HiRePP capable" will re-open.

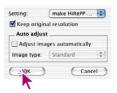

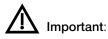

Check the box "Keep original resolution" and de-activate "Adjust Images automatically".

Only now will the image parameters remain unchanged.

By clicking "OK" the selected images are passed to the *JobManager* 

| Job .       | JobManager                                                                         | - |  |
|-------------|------------------------------------------------------------------------------------|---|--|
| Untitled-   | 1.*                                                                                | a |  |
|             | Mallorea<br>Re Fister<br>22.2 × 16.7 inst = 100.0%,100.0%<br>72 dpi = 5.49 Htt     |   |  |
| a/          | Histel<br>No Filter<br>17.1 × 11.4 inch - 100.096,100.096<br>100.4p1 - 10.00 MB    |   |  |
|             | Heaney CP<br>No Filter<br>22.2 × 16.7 inch - 100.017,100.017<br>72 dpi - 5.49116   |   |  |
| <b>3</b> 2, | Pionery CP2<br>The Filter<br>31.6 × 23.7 inch - 100.0%,100.0%<br>72 dpi - 11.09 HD | ļ |  |
| i           | i 🖓 🗊 🖉 🖻 🛱                                                                        | 1 |  |
| 0           | utput settings                                                                     |   |  |
|             | RePP capable images<br>wiew: BatchPic0001.tif                                      |   |  |
| Start       | Stop                                                                               |   |  |
| -           |                                                                                    |   |  |

Select all images (Mac: "Cmd + A" / Windows "Ctrl + A").

A new directory is chosen in which the newly updated images are to be saved.

The job now only has to be launched by pressing the "Start" button.